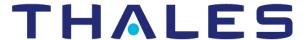

# CipherTrust Transparent Encryption

CTE Agent for AIX with DSM

Installation & Configuration Guide

Release: 7.5.0

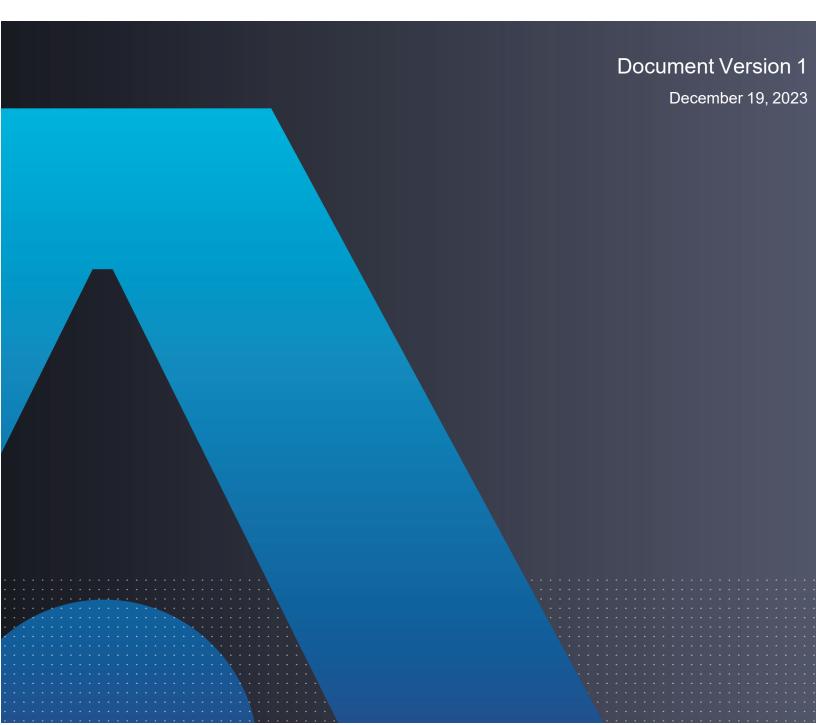

# CipherTrust Transparent Encryption

# CTE Agent for AIX with DSM

All information herein is either public information or is the property of and owned solely by Thales and/or its subsidiaries and affiliates who shall have and keep the sole right to file patent applications or any other kind of intellectual property protection in connection with such information.

Nothing herein shall be construed as implying or granting to you any rights, by license, grant or otherwise, under any intellectual and/or industrial property rights of or concerning any of Thales DIS France S.A. and any of its subsidiaries and affiliates (collectively referred to herein after as "Thales") information.

This document can be used for informational, non-commercial, internal and personal use only provided that:

- · The copyright notice below, the confidentiality and proprietary legend and this full warning notice appear in all copies.
- This document shall not be posted on any publicly accessible network computer or broadcast in any media and no modification of any part of this document shall be made.

Use for any other purpose is expressly prohibited and may result in severe civil and criminal liabilities.

The information contained in this document is provided "AS IS" without any warranty of any kind. Unless otherwise expressly agreed in writing, Thales makes no warranty as to the value or accuracy of information contained herein.

The document could include technical inaccuracies or typographical errors. Changes are periodically added to the information herein. Furthermore, Thales reserves the right to make any change or improvement in the specifications data, information, and the like described herein, at any time.

Thales hereby disclaims all warranties and conditions with regard to the information contained herein, including all implied warranties of merchantability, fitness for a particular purpose, title and non-infringement. In no event shall Thales be liable, whether in contract, tort or otherwise, for any indirect, special or consequential damages or any damages whatsoever including but not limited to damages resulting from loss of use, data, profits, revenues, or customers, arising out of or in connection with the use or performance of information contained in this document.

Thales does not and shall not warrant that this product will be resistant to all possible attacks and shall not incur, and disclaims, any liability in this respect. Even if each product is compliant with current security standards in force on the date of their design, security mechanisms' resistance necessarily evolves according to the state of the art in security and notably under the emergence of new attacks. Under no circumstances, shall Thales be held liable for any third party actions and in particular in case of any successful attack against systems or equipment incorporating Thales products. Thales disclaims any liability with respect to security for direct, indirect, incidental or consequential damages that result from any use of its products. It is further stressed that independent testing and verification by the person using the product is particularly encouraged, especially in any application in which defective, incorrect or insecure functioning could result in damage to persons or property, denial of service or loss of privacy.

Copyright © 2009-2023 Thales Group. All rights reserved. Thales and the Thales logo are trademarks and service marks of Thales and/or its subsidiaries and affiliates and are registered in certain countries. All other trademarks and service marks, whether registered or not in specific countries, are the properties of their respective owners.

# **Contents**

| Preface                                                                    | 8  |
|----------------------------------------------------------------------------|----|
| The CTE Agent Documentation Set                                            | 8  |
| Document Conventions                                                       | 8  |
| Typographical Conventions                                                  | 8  |
| Notes, Tips, Cautions, and Warnings                                        | 8  |
| Chapter 1: Overview                                                        | 10 |
| CTE Terminology                                                            | 10 |
| CTE Components                                                             | 10 |
| CTE Compliance with AIX Lock Semantics                                     | 11 |
| How to Protect Data with CTE                                               | 11 |
| Chapter 2: Getting Started with CTE for AIX                                | 12 |
| Installation Workflow                                                      | 12 |
| Additional Considerations                                                  | 12 |
| Tracking and Preventing Local User Creation                                | 12 |
| Restricted Mode                                                            | 13 |
| AIX Package Installation                                                   | 14 |
| Installing CTE with No Key Manager Registration                            | 14 |
| Configuring CTE for AIX with a DSM                                         | 15 |
| Installation Overview                                                      | 15 |
| Installation Prerequisites                                                 | 16 |
| Recommendations and Considerations                                         | 16 |
| Network Setup Requirements                                                 | 16 |
| Host Name Resolution Requirements                                          | 16 |
| Port Configuration Requirements                                            | 16 |
| Communication with Key Manager                                             | 16 |
| One-way Communication Option                                               | 17 |
| Installation and Registration Options                                      | 17 |
| Installation Method Options                                                | 17 |
| CTE Registration Method Options                                            | 17 |
| Hardware Association (Cloning Prevention) Option                           | 18 |
| CTE AIX Installation Checklist                                             | 18 |
| Interactive Installation on AIX                                            | 19 |
| Installing CTE and Registering Using the Certificate Fingerprint           | 19 |
| Installing CTE and Registering Using the Shared Secret Registration Method | 22 |
| Silent Installation on AIX                                                 | 25 |
| Silent Installation on AIX Using the Shared Secret Registration Method     | 25 |

| Silent Installation on AIX Using the Fingerprint Registration Method                      | 28 |
|-------------------------------------------------------------------------------------------|----|
| Registering CTE with the Shared Secret Registration Method After Installation is Complete | 31 |
| Registering CTE with the Fingerprint Registration Method After Installation is Complete   | 33 |
| Guarding a Device with the DSM                                                            | 36 |
| Access the DSM Domain                                                                     | 36 |
| Create an Encryption Key                                                                  | 36 |
| Create a Standard Policy                                                                  | 36 |
| Create a GuardPoint                                                                       | 37 |
| Chapter 3: Special Cases for CTE Policies                                                 | 39 |
| More Information About Configuring CTE Policies                                           | 39 |
| Re-Signing Executable Files on Secfs GuardPoints                                          | 39 |
| Re-Enabling Automatic Signing for Host Settings                                           | 40 |
| Chapter 4: Using CTE with Oracle                                                          | 41 |
| CTE on Oracle ACFS Overview                                                               | 41 |
| Key Managers and SecVM                                                                    | 42 |
| Host Groups and Identical Keys and Policies                                               |    |
| Restrictions and Caveats                                                                  | 42 |
| Oracle RAC ASM                                                                            | 42 |
| Using CTE with an Oracle RAC ASM                                                          | 42 |
| Important ASM Commands and Concepts                                                       | 42 |
| Rebalancing Disks                                                                         | 42 |
| Mapping Raw Devices                                                                       | 43 |
| Checking Rebalance Status                                                                 | 43 |
| Determining Best Method for Encrypting Disks                                              | 44 |
| Online Method (No Application / Database Downtime)                                        | 44 |
| Offline Method (Backup the DB)                                                            | 44 |
| General Prerequisites                                                                     | 44 |
| Setup                                                                                     | 44 |
| Altering ASM_DISKSTRING on ASM                                                            | 45 |
| Specific Prerequisites                                                                    | 45 |
| Establishing a Starting Point                                                             | 45 |
| The Importance of Device Mapping                                                          | 45 |
| Important Note about Raw Devices on AIX                                                   | 45 |
| About Oracle RAC ASM Raw Devices                                                          | 46 |
| When Not Using ASMLib                                                                     | 46 |
|                                                                                           |    |
| Devices using Raw Bindings                                                                | 46 |

| Standard Devices                                               | 46 |
|----------------------------------------------------------------|----|
| Consistent Naming of Devices across RAC Nodes                  | 47 |
| Oracle RAC ASM Multi-Disk Online Method                        | 47 |
| Checking for Space                                             | 47 |
| Adding a Disk to the Diskgroup                                 | 47 |
| Oracle RAC ASM Multi-Disk Offline Method (Backup/Restore)      | 48 |
| Surviving the Reboot and Failover Testing                      | 49 |
| Failover Testing                                               | 49 |
| Basic Troubleshooting Techniques                               | 49 |
| Verifying Database Encryption                                  | 49 |
| Option 1                                                       | 49 |
| Option 2                                                       | 50 |
| Option 3                                                       | 50 |
| Chapter 5: Logs                                                | 52 |
| Setting CTE Agent Logging Preferences                          | 52 |
| Audit Logs                                                     | 54 |
| Analyzing Audit log entries                                    |    |
| File System Audit Log Effects Codes                            | 54 |
| Concise Logging                                                | 56 |
| Using Concise Logging                                          | 56 |
| Considerations                                                 | 56 |
| Configuring Global Concise Logging with the DSM                | 56 |
| Configuring Concise Logging for a Registered Host with the DSM | 57 |
| Chapter 6: Enhanced Encryption Mode                            | 58 |
| Compatibility                                                  | 58 |
| Difference between AES-CBC and AES-CBC-CS1                     | 58 |
| Disk Space                                                     |    |
| Encryption Migration                                           | 59 |
| File Systems Compatibility Storing Metadata                    |    |
| Using the AES-CBC-CS1 Encryption Mode in DSM                   |    |
| Exceptions and Caveats                                         |    |
| Best Practices for AES-CBC CS1 Keys and Host Groups            |    |
| Chapter 7: Utilities for CTE Management                        | 61 |
| secfsd Utility                                                 |    |
| secfsd syntax                                                  |    |
| -                                                              |    |

| secfsd Examples                                                 | 62 |
|-----------------------------------------------------------------|----|
| Display GuardPoint Information                                  | 62 |
| Display GuardPoint Information in a Different Format            | 63 |
| Display Host Settings                                           | 63 |
| Display Key Status                                              | 64 |
| Display Lock Status                                             | 64 |
| Agent Security Configuration Protection                         | 64 |
| Display CTE Log Status                                          | 64 |
| Display Applied Policies                                        | 65 |
| Display CTE Process Information                                 | 65 |
| Display CTE Version Information                                 | 65 |
| Manually Enable a GuardPoint in DSM                             | 65 |
| secfsd and Raw Devices                                          | 66 |
| vmsec Utility                                                   | 66 |
| vmsec Syntax                                                    | 66 |
| vmsec Examples                                                  | 66 |
| Display CTE Challenge String                                    | 66 |
| Display CTE Status                                              | 67 |
| Entering a Password                                             | 67 |
| Display Kernel Status                                           | 67 |
| Display CTE Build Information                                   | 69 |
| Display Contents of Conf files                                  |    |
| Configuring Dynamic Host Settings for AIX                       | 69 |
| Binary Resigning                                                |    |
| Enable Automatic Signing for Host Settings                      |    |
| Restricting Access Overrides with Client Settings               |    |
| vmd utility                                                     |    |
| Syntax                                                          |    |
| Display the Installed Version                                   |    |
| Agent Health Utility                                            |    |
| The Agent Health check script                                   |    |
| Agent Health Return Codes                                       |    |
| Help                                                            |    |
| Return Codes                                                    |    |
| Wait Time                                                       |    |
| agentinfo Utility (Java version)                                |    |
| check_host Utility                                              |    |
| check_host Syntax                                               |    |
| register_host Utility                                           |    |
| Displaying Information for Nested File Systems with the DF tool | 76 |

| User Space Utility                                                               | 77 |
|----------------------------------------------------------------------------------|----|
| Initial cache miss                                                               | 77 |
| Cache expiration timeout                                                         | 77 |
| Cache stale timeout                                                              | 77 |
| Usage                                                                            | 78 |
| Backup Utility                                                                   | 78 |
| Agent is installed in the default location                                       | 78 |
| Using a backup image to install to other agents or restore to a different system | 78 |
| Performing a backup while the agent is running                                   | 79 |
| Chapter 8: Upgrading CTE on AIX                                                  | 80 |
| Upgrading the VTE Agent Interactively                                            | 80 |
| Scheduling a CTE Agent Upgrade                                                   | 80 |
| Before You Begin                                                                 | 81 |
| Using the Scheduled Upgrade Feature                                              | 81 |
| Performing an Upgrade Manually When an Upgrade is Already Scheduled              | 81 |
| Chapter 9: Uninstalling CTE from AIX                                             | 83 |
| Considerations                                                                   | 83 |
| Procedure                                                                        |    |

# **Preface**

The he CTE for DSM guides are available at: CTE for DSM Documentation Site.CTE Agent for AIX with DSM provides information about advanced installation, configuration, and integration options for CTE for AIX.

# The CTE Agent Documentation Set

Τ

# **Document Conventions**

The document conventions describe common typographical conventions and important notice and warning formats used in Thales technical publications.

# **Typographical Conventions**

This section lists the common typographical conventions for Thales technical publications.

**Table 3-1: Typographical Conventions** 

| Convention                     | Usage                                                                 | Example                                                                                  |
|--------------------------------|-----------------------------------------------------------------------|------------------------------------------------------------------------------------------|
| bold regular font              | GUI labels and options                                                | Click the <b>System</b> tab and select <b>General Preferences</b> .                      |
| bold italic<br>monospaced font | Variables or text to be replaced                                      | https:// <token name="" server="">/admin/ Enter password: <password></password></token>  |
| regular<br>monospacedfont      | Commands and code examples     XML examples                           | session start iptarget=192.168.253.102                                                   |
| italic regular font            | GUI dialog box titles                                                 | The General Preferences window opens.                                                    |
|                                | File names, paths, and directories                                    | /usr/bin/                                                                                |
|                                | Emphasis                                                              | Do not resize the page.                                                                  |
|                                | New terminology                                                       | Key Management Interoperability Protocol (KMIP)                                          |
|                                | Document titles                                                       | See CTE Agent for AIX with DSM for information about CipherTrust Transparent Encryption. |
| quotes                         | File extensions     Attribute values     Terms used in special senses | ".js", ".ext" "true" "false", "0" "1+1" hot standby failover                             |

# Notes, Tips, Cautions, and Warnings

Notes, tips, cautions, and warning statements may be used in this document.

A Note provides guidance or a recommendation, emphasizes important information, or provides a reference to related information. For example:

#### Note

It is recommended to keep tokenization keys separate from the other encryption/decryption keys.

A tip is used to highlight information that helps you complete a task more efficiently, such as a best practice or an alternate method of performing the task.

## Tip

You can also use Ctrl+C to copy and Ctrl+P to paste.

Caution statements are used to alert you to important information that may help prevent unexpected results or data loss. For example:

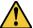

## **CAUTION**

Make a note of this passphrase. If you lose it, the card will be unusable.

A warning statement alerts you to situations that can be potentially hazardous to you or cause damage to hardware, firmware, software, or data. For example:

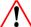

## **WARNING**

Do not delete keys without first backing them up. All data that has been encrypted with deleted keys cannot be restored or accessed once the keys are gone.

# **Chapter 1: Overview**

This document describes the installation and advanced configuration options for CTE for AIX, as well as detailed information about how to integrate CTE with Oracle.

# **CTE Terminology**

The CTE documentation set uses the following terminology:

| Term          | Description                                                                                                    |  |
|---------------|----------------------------------------------------------------------------------------------------|--|
| CTE           | CipherTrust Transparent Encryption is a suite of products that allow you to encrypt and guard your data. The main software component of CTE is the CTE Agent, which must be installed on every host whose devices you want to protect.                                                                       |  |
|               | <b>Note</b> This suite was originally called Vormetric Transparent Encryption (VTE), and some of the names in the suite still use "Vormetric".                                                                                                    |  |
|               | For example, the default installation directory is /opt/vormetric/DataSecurityExpert/agent/.                                                                                                    |  |
|               | For example, the default installation directory is /opt/vormetric/DataSecurityExpert/agent/ for Linux and AIX, and C:\Program Files\Vormetric\DataSecurityExpert\agent\ for Windows.                                                                                                    |  |
| CTE Agent     | The software that you install on a physical or virtual machine in order to encrypt and protect the data on that machine. After you have installed the CTE Agent on the machine, you can use CTE to protect any number of devices or directories on that machine.                                             |  |
| key manager   | ey manager An appliance that stores and manages data encryption keys, data access policies, administrative domains, and administrator profiles. Thales offers two key managers for use with CTE, the Vormetric Data Security Manager (DSM) and CipherTrust Manager.                                          |  |
| host / client | In this documentation, host and client are used interchangeably to refer to the physical or virtual machine on which the CTE Agent is installed.  The difference comes from the key manager you are using. The DSM refers to the machines as hosts, while the CipherTrust Manager refers to them as clients. |  |
| GuardPoint    | A device or directory to which a CTE data protection and encryption policy has been applied. CTE will control access to, and monitor changes in, this device and directory, encrypting new or changed information as needed.                                                                                 |  |

# **CTE Components**

The CTE solution consists of two parts:

- The CTE Agent software that resides on each protected virtual or physical machine (host). The CTE Agent performs the required data encryption and enforces the access policies sent to it by the key manager. The communication between the CTE Agent and the key manager is encrypted and secure.
  - After the CTE Agent has encrypted a device on a host, that device is called a *GuardPoint*. You can use CTE to create GuardPoints on servers on-site, in the cloud, or a hybrid of both.
- A *key manager* that stores and manages data encryption keys, data access policies, administrative domains, and administrator profiles. After you install the CTE Agent on a host and register it with a key manager, you can use the key manager to specify which devices on the host that you want to protect, what encryption keys are used to protect those devices, and what access policies are enforced on those devices.

Thales offers two key managers that work with CTE:

- CipherTrust Manager, Thales's next generation key manager that supports most CTE features on Linux and Windows, and all CTE features on AIX.
- The Vormetric Data Security Manager (DSM), Thales's legacy key manager that supports all CTE features on Linux, Windows, and AIX.

Both key managers support all CTE for AIX features and can be set up as either a security-hardened physical appliance or a virtual appliance. Both provide access to the protected hosts though a browser-based, graphical user interface as well as an API and a CLI.

You must select one and only one key manager per host or host group. While you could have some hosts registered with a CipherTrust Manager and some registered with a DSM, you cannot have the same host registered to both a CipherTrust Manager and a DSM.

#### Note

For a list of CTE versions and supported operating systems, see the CTE Compatibility Portal or the Compatibility Matrix for CTE Agent with CipherTrust Manager and the Compatibility Matrix for CTE Agent with Data Security Manager.

All All 7.2 documentation is available at CTE Docs. All 7.3 documentation is available at: CTE Doc Portal

# **CTE Compliance with AIX Lock Semantics**

CTE is compliant with AIX lock semantics. In the following cases, CTE deviates from AIX lock semantics:

- For a guarded file, an fclear (2) system call will block if the current process file location and specified fclear number of bytes overlaps an existing file lock.
- For a non-guarded file, the fclear (2) system call blocks only if the fclear number of bytes falls within the range limits of a specified file lock.

# **How to Protect Data with CTE**

CTE uses policies created in the associated key manager to protect data. You can create policies to specify file encryption, data access, and auditing on specific directories and drives on your protected hosts. Each GuardPoint must have one and only one associated policy, but each policy can be associated with any number of GuardPoints.

## Policies specify:

- Whether or not the resting files are encrypted.
- Who can access decrypted files and when.
- What level of file access auditing is applied when generating fine-grained audit trails.

A Security Administrator accesses the key manager through a web browser. You must have administrator privileges to create policies using either key manager. The CTE Agent then implements the policies once they are pushed to the protected host.

CTE can only enforce security and key selection rules on files inside a guarded directory. If a GuardPoint is disabled, access to data in the directory goes undetected and ungoverned. Disabling a GuardPoint and then allowing unrestricted access to that GuardPoint can result in data corruption.

# **Chapter 2: Getting Started with CTE for AIX**

This chapter describes how to install CTE for AIX, register it with your selected key manager, and then create a simple GuardPoint on the protected host. It contains the following topics:

| Installation Workflow                           | . 12 |
|-------------------------------------------------|------|
| AIX Package Installation                        | .14  |
| Installing CTE with No Key Manager Registration | . 14 |
| Configuring CTE for AIX with a DSM              | 15   |

# **Installation Workflow**

In order to install and configure CTE, you need to perform the following high-level tasks:

- Select which key manager you want to use. The Vormetric Data Security Manager and the CipherTrust Manager have different requirements, so you must make this decision first. For details, see "CTE Components" on page 10.
- 2. If you want to include the CTE Agent software with the AIX distribution files, see "AIX Package Installation" on page 14.
- 3. If you want to install the CTE Agent without registering with a key manager, see "Installing CTE with No Key Manager Registration" on page 14. However, you cannot protect any data on the host until it has been registered.

Otherwise, set up your systems according to the requirements of the selected key manager. For details, see one of the following:

- Chapter 1: "Configuring CTE for with CipherTrust Manager" on page 1
- "Configuring CTE for AIX with a DSM" on page 15
- 4. Create your policies, encryption keys, and GuardPoints using the selected key manager. For details, see one of the following:
  - "Guarding a Device with the CipherTrust Manager" on page 1.
  - "Guarding a Device with the DSM" on page 36.

## **Additional Considerations**

The following sections describe some of the things to keep in mind when configuring CTE.

# **Tracking and Preventing Local User Creation**

CTE audits any attempts to change user authentication files. It also allows you to prevent any change to user authentication files using the host settings protect. This includes, but is not limited to user creation, modification, and deletion, or to deny users.

- The audit setting is set to on by default. It logs access to the system credential files but does not prevent account modifications.
- The protect setting both audits and prevents local user account modifications. You must manually enable the protect setting for tracking and prevention of local user account creation.

The protect tag will prevent changes to the files mentioned below. In the absence of the protect tag in host/client settings, operations on these files are permitted. When a log entry is generated, it is tagged with an [audit] tag.

- /etc/passwd
- /etc/group
- /etc/ssh/sshd config
- /etc/ssh/sshrc

#### **Notes**

• The first time you use the protect host setting, you must restart CTE. Subsequent files tagged with the protect setting do *not* require a restart.

## **Restricted Mode**

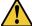

# **CAUTION**

If you install or upgrade in restricted mode, you cannot revert to unrestricted mode without uninstalling CTE.

You can install CTE in restricted mode. This mode prevents any user other than root from accessing the following directories:

- /var/log/vormetric
- /opt/vormetric/DataSecurityExpert

Restricted Mode also prevents non-root users from running the following utilities:

- agenthealth
- agentinfo
- · check host
- register host
- secfsd
- vmd
- vmsec
- voradmin

## **Key Agents and Restricted Mode**

- On systems where CTE is installed in restricted mode, you cannot install a key agent (pkcs11) or CipherTrust TDE Key Management.
- On systems where a key agent (pkcs11) or CipherTrust TDE are already installed, you cannot install CTE in restricted mode.

# **Restricted Mode Installation**

To install in restricted mode, use the -r option.

```
# ./vee-fs-<release>-<build>-<system>.bin -r
```

## For example:

# ./vee-fs-7.5.0.26-aix71.bin -r

## **Upgrade in Restricted Mode**

The upgrade mode is the same as the installation mode.

# **AIX Package Installation**

This section describes how to install AIX packages directly so that the CTE Agent installation integrates with AIX distribution software. The CTE installation bin files contain the native packages and are extracted by running the bin file with the -e flag.

### To extract and run the .bff file on AIX:

- 1. Log on to the host system as root and copy or mount the installation file onto the host system.
- 2. Extract the package files.

```
# ./vee-fs-7.5.0.26-aix71.bin -e
Contents extracted.
# ls *bff
vee-fs-7.5.0.26-aix71.bff
```

3. Run installp and then follow the prompts.

```
# installp -aX -d vee-fs-7.5.0.26-aix71.bff vee.fs
```

For details about the installation and registration process, see the appropriate installation procedure.

- If you are going to register the system with a CipherTrust Manager, see Chapter 1: "Configuring CTE for with CipherTrust Manager" on page 1.
- If you are going to register the system with a Vormetric Data Security Manager (DSM), see "Configuring CTE for AIX with a DSM" on the next page.

# **Installing CTE with No Key Manager Registration**

The following procedure installs the CTE Agent on the host but does not register it with a key manager. You cannot protect any data on the host until the CTE Agent is registered with one of the supported key managers. For a comparison of the available key managers, see "CTE Components" on page 10.

- 1. Log on to the host where you will install the CTE Agent as root. You cannot install the CTE Agent without root access.
- 2. Copy or mount the installation file to the host system. If necessary, make the file executable with the chmod command.
- 3. Install the CTE Agent. A typical installation uses the following syntax:

```
# ./vee-fs-<release>-<build>-<system>.bin
```

For example:

```
# ./vee-fs-7.5.0.26-aix71.bin
```

To install the CTE Agent in a custom directory, use the -d <custom-dir> option. For example:

```
# ./vee-fs-7.5.0.26-aix71.bin -d /home/my-cte-dir/
```

**Note:** If possible, Thales recommends that you use the default directory /opt/vormetric.

To view all installer options, use the -h parameter. For example:

```
# ./vee-fs-7.5.0.26-aix71.bin -h
```

4. The Thales License Agreement displays. When prompted, type Y and press Enter to accept.

The install script installs the CTE Agent software in either /opt/vormetric or your custom installation directory and then prompts you about registering the CTE Agent with a key manager.

Welcome to the CipherTrust Transparent Encryption File System Agent Registration Program.

Agent Type: CipherTrust Transparent Encryption File System Agent Agent Version: 7.50.26

In order to register the CipherTrust Transparent Encryption File System Agent with a Vormetric Data Security Manager

- you must know the host name of the machine running the DSM (the host name is displayed on the Dashboard window of the Management Console), and
- 2) unless you intend to use the 'shared secret' registration method, the agent's host machine must be pre-configured on the DSM as a host with the 'Reg. Allowed' checkbox enabled for this agent type on the Hosts window of the Management Console.

In order to register with a Key Manager you need a valid registration token from the  ${\tt CM}$ .

Do you want to continue with agent registration? (Y/N) [Y]:

5. Type **n** and press Enter to end the installation procedure without registering the CTE Agent with either key manager.

When you are ready to register the CTE Agent with a key manager, see one of the following:

- Chapter 1: "Configuring CTE for with CipherTrust Manager" on page 1
- "Configuring CTE for AIX with a DSM" below

# Configuring CTE for AIX with a DSM

This section describes how to install and configure CTE on AIX systems that you plan to register with a Vormetric Data Security Manager (DSM). This process requires actions from two roles:

- The agent installer or host administrator who uses these instructions to install and configure the CTE Agent on each AIX host whose data you want to protect.
- The Administrator, who adds hosts to the DSM database using the FQDN or the IP address.

# **Installation Overview**

The installation and configuration process for CTE with a DSM consists of three basic steps:

- 1. Gather the information needed for the install and set up your network as described in "Installation Prerequisites" on the facing page.
- 2. Select the installation options you want to use as described in "Installation and Registration Options" on page 17.
- 3. Install CTE on the protected host as described in "Interactive Installation on AIX" on page 19 or "Silent Installation on AIX" on page 25.
- 4. Register the protected host with the DSM and make sure that they can communicate with each other. This process can be done as part of the initial installation or at any point after the CTE Agent has been installed.

# **Installation Prerequisites**

This section lists the tasks you must complete, and the information you must obtain, before installing CTE.

## **Recommendations and Considerations**

- · Thales recommends that you install CTE in the default location.
- Do not install CTE on network-mounted volumes such as NFS.
- Make the installation root directory /opt a real directory. If /opt is a symlink, you **must** use the -d option to specify the installation directory, which must be a real directory.

For example:

```
# ./vee-fs-7.5.0.26-aix71.bin -d /home/hello/
```

- Ensure read/write permission is granted to other users accessing your shared resource.
- P8 Hardware Encryption is supported, but there is a required fix from IBM. If the required fix is not found, the
  installation defaults to Software Encryption for P8.
  - o AIX 7.1 requires TL level 7100-04-04 or later.
  - o AIX 7.2 requires TL level 7200-01-02 or later.

# **Network Setup Requirements**

- The IP addresses, routing configurations, and DNS addresses must allow connectivity of the DSM(s) to all
  hosts where you install CTE.
- If the host is a virtual machine, the VM must be deployed and running.

# **Host Name Resolution Requirements**

Host name resolution is the method of mapping a host name to an IP address. During this configuration process, enter either the FQDNs, or IP addresses, of your DSM and protected hosts. If you use FQDNs, your protected hosts must be able to resolve the DSM host names, and the DSM must be able to resolve its protected hosts.

#### Note

The exception to this requirement is if you plan to configure one-way communication between CTE and the DSM.

A Domain Name Service (DNS) server is the preferred method of host name resolution. If you use DNS, use the FQDNs for the DSM and hosts.

If you do *not* use a DNS, you can do one of the following:

Use the IP addresses of the DSM and protected hosts.

# **Port Configuration Requirements**

# **Communication with Key Manager**

The default port for http communication between DSM and the CTE Agent is **443**. If this port is already in use, you can set the port to a different number during the CTE Agent installation.

# **One-way Communication Option**

In some deployments, CTE might not be visible to the DSM through normal network communications. For example, when the host on which CTE is installed:

- · is behind NAT.
- is behind a firewall.
- is not permanently connected to a communication channel to the DSM.
- is unable to resolve the host name to an IP address.

In these situations, CTE can initiate CTE-only communication to the DSM. This feature is called one-way communication and works by having CTE poll the DSM for any policy messages or changes, then downloading changes as required.

The downside of one-way communication is that the DSM cannot issue any queries to CTE. For example, the Administrator cannot browse host directories or User IDs. To enable the full functionality of both CTE and the CipherTrust Manager, Thales recommends that you use two-way communication between them whenever possible.

## Port Usage in One-Way Communications Mode

By default, polling from the agent host to the DSM when running in one-way communications mode uses HTTP via port 8080. If the CTE Agent is configured to use secure polling, then polling is performed using HTTPS via port 8448 (in suite B mode) or port 8445.

# **Installation and Registration Options**

CTE provides the following installation and registration options. The options you choose determine the information you need to supply during the actual install procedure, so you should decide what options you want to use before you start the installation.

# **Installation Method Options**

There are two methods for installing CTE on AIX platforms:

- Interactive: Most common and recommended type of installation. Use this method for installing the CTE Agent on one host at a time. See "Interactive Installation on AIX" on page 19.
- Silent: Create pre-packaged installations by providing information and answers to a set of installation
  questions. Use silent installations when installing on a large number of hosts. See "Silent Installation on AIX"
  on page 25.

# **CTE Registration Method Options**

You can register the protected hosts with a DSM using either the Fingerprint method or the Shared Secret method.

- **Fingerprint method** requires the Administrator to add the FQDN, or IP address, of each protected host to the DSM before registering CTE.
  - During the registration, the DSM generates the certificate and passes it down to CTE along with the fingerprint. The security administrator must verify the fingerprint to make sure the certificate is valid.
- **Shared Secret method** requires the Administrator to create a *shared secret* password—a case-sensitive string of characters—for auto-registering a domain or host group.

CTE installers use the shared secret to add and register protected hosts to the DSM for a domain or host group. The Administrator can optionally add host names or IP addresses to the DSM. There is no need to verify that the protected host and DSM share valid certificates. You can add multiple protected hosts dynamically with a single shared secret password during CTE installation and registration.

After the Administrator creates a shared secret for the domain or host group in which the new protected host will reside, obtain it and the validity period (one hour, day, week, or month) and register within that period.

# **Hardware Association (Cloning Prevention) Option**

CTE's hardware association feature associates the installation of CTE with the machine's hardware. When enabled, hardware association prohibits cloned or copied versions of CTE from contacting the key manager and acquiring cryptographic keys. Hardware association works on both virtual machines and hardware hosts.

You can enable hardware association during CTE registration process. You can disable hardware association by rerunning the registration program.

# **CTE AIX Installation Checklist**

Use the following table to verify prerequisites and collect the information you need for the installation.

| Checklist item                                                                                                    | Notes |
|----------------------------------------------------------------------------------------------------|-------|
| Obtain the CTE Agent installation image from Thales. The format for the installation file names is:  vee-fs- <release>-<build>-<system>.bin  For example:  vee-fs-7.5.0.26-aix71.bin</system></build></release>                                 |       |
| Get the Fully Qualified Domain Name (FQDN) of the DSM as shown on the DSM Dashboard.                                                                                                    |       |
| Get the IP address or FQDN of the host. If you are using the Fingerprint registration method, this must match exactly with the name specified in the DSM.                                                                                       |       |
| Make sure you have the root user login credentials for the host. You must install CTE as root.                                                                                                    |       |
| If using Shared Secret registration, obtain the following from the Administrator:  • Shared secret password  • Domain  • Host group, if applicable  • Description of the host (Optional)                                                        |       |
| If using the Fingerprint registration method:  Ask the Administrator to add the host to the DSM and check the Registration Allowed and Communication Enabled check boxes.  Get the EC CA certificate fingerprint as shown on the DSM Dashboard. |       |
| Make sure the host can communicate with the DSM. For details, see "Host Name Resolution Requirements" on page 16.                                                                                                    |       |

| Checklist item                                                                                                    | Notes |
|----------------------------------------------------------------------------------------------------|-------|
| Make sure the correct ports are open. For details, see "Port Configuration Requirements" on page 16.                                                     |       |
| Determine if you want to use the One-way communication option. For details, see "One-way Communication Option" on page 17.                               |       |
| Determine if you want to use the Hardware Association feature. For details, see "Hardware Association (Cloning Prevention) Option" on the previous page. |       |
| Synchronize the host clock to the DSM clock.                                                                                                    |       |
| Determine your preferred DNS Server (if using FQDNs).                                                                                                    |       |

# Interactive Installation on AIX

The AIX interactive install is a standard interactive script that asks you a series of questions during the installation. You can also install CTE using a silent installer which pre-packages the install information. This allows you to install CTE on a large number of hosts. (For more information, see "Silent Installation on AIX" on page 25).

After you install CTE, you are prompted to register it immediately with a DSM. CTE must be registered with a DSM before you can protect any of the devices on the host. However, you may postpone the registration if you plan to register CTE later.

The procedure for installing CTE depends on the registration method you want to use. The available methods are described in "CTE Registration Method Options" on page 17. After you have selected your registration method, you can use one of the following procedures:

- "Installing CTE and Registering Using the Shared Secret Registration Method" on page 22
- "Installing CTE and Registering Using the Certificate Fingerprint" below

### Note

Do not install CTE on network-mounted volumes like NFS.

# Installing CTE and Registering Using the Certificate Fingerprint

The following procedure describes how to install the CTE Agent on the host and then register the CTE Agent with a DSM using the Fingerprint registration method. For more information about the available registration methods, see "CTE Registration Method Options" on page 17.

For other installation options, see "Installing CTE and Registering Using the Shared Secret Registration Method" on page 22 and "Installing CTE with No Key Manager Registration" on page 14.

# **Prerequisites**

Make sure that the Administrator has added the FQDN, or IP address, of this host to the domain in which you want to register the host. During the registration, the DSM generates the certificate and passes it down to CTE along with the fingerprint. You will then need to verify the certificate fingerprint as part of the registration procedure.

In the DSM Management Console, the entry for the host must have at least the **Registration Allowed Agents > FS** and **Communication Enabled** options selected.

When you register the host, the machine name you use must exactly match the one in the DSM.

Additionally, make sure you know the server name of the primary DSM as shown on the DSM Dashboard.

#### **Note**

If registration appears to freeze, verify that the DSM and CTE can communicate with each other over the network.

# **Procedure**

- 1. Log on to the host where you will install the CTE Agent as root. You cannot install the CTE Agent without root access.
- 2. Copy or mount the installation file to the host system. If necessary, make the file executable with the chmod command.
- 3. Install the CTE Agent. A typical installation uses the following syntax:
  - # ./vee-fs-<release>-<build>-<system>.bin

For example:

# ./vee-fs-7.5.0.26-aix71.bin

To install the CTE Agent in a custom directory, use the -d <custom-dir> option. For example:

# ./vee-fs-7.5.0.26-aix71.bin -d /home/my-cte-dir/

**Note:** If possible, Thales recommends that you use the default directory /opt/vormetric.

To view all installer options, use the -h parameter. For example:

- # ./vee-fs-7.5.0.26-aix71.bin -h
- 4. The Thales License Agreement displays. When prompted, type Y and press Enter to accept.

The install script installs the CTE Agent software in either /opt/vormetric or your custom installation directory and then prompts you about registering the CTE Agent with a key manager.

Welcome to the CipherTrust Transparent Encryption File System Agent Registration Program.

Agent Type: CipherTrust Transparent Encryption File System Agent Agent Version: 7.50.26

In order to register the CipherTrust Transparent Encryption File System Agent with a Vormetric Data Security Manager

- you must know the host name of the machine running the DSM (the host name is displayed on the Dashboard window of the Management Console), and
- 2) unless you intend to use the 'shared secret' registration method, the agent's host machine must be pre-configured on the DSM as a host with the 'Reg. Allowed' checkbox enabled for this agent type on the Hosts window of the Management Console.

In order to register with a Key Manager you need a valid registration token from the  ${\tt CM.}$ 

Do you want to continue with agent registration? (Y/N) [Y]:

5. Enter **Y** to continue with the registration process. The install script prompts you to enter the name of the DSM with which you want to register the host. This name must match the name shown in the **Server name** field in the **Management Summary** section on the DSM **Dashboard** page.

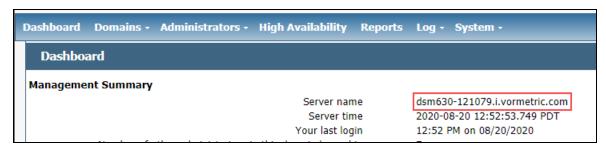

## For example:

```
Do you want to continue with agent registration? (Y/N) [Y]: Y

Please enter the primary key manager host name: dsm630-121079.i.vormetric.com
```

You entered the host name dsm630-121079.i.vormetric.com Is this host name correct? (Y/N) [Y]:  $\mathbf{Y}$ 

6. Enter the host name when prompted. This name must match the name used on the **Add Host** page of the DSM Management Console.

Please enter the host name of this machine, or select from the following list. If using the "fingerprint" registration method, the name you provide must precisely match the name used on the "Add Host" page of the Management Console.

- [1] host14.i.example.com
- [2] Host-AIX71.i.example.com
- [3] 10.3.14.90

Enter a number, or type a different host name or IP address in manually: What is the name of this machine? [1]:  $\bf 3$  You selected "10.3.14.90".

7. When prompted for the registration method, enter **F** for fingerprint registration:

```
Would you like to register to the DSM using a registration shared secret (S) or using fingerprints (F)? (S/F) [S]: {\bf F}
```

8. At the hardware association prompt, select whether you want to enable the hardware association feature that prevents a clone of this machine from accessing keys in the DSM. The default is  $\mathbf{x}$  (enabled):

```
It is possible to associate this installation with the hardware of this machine. If selected, the agent will not contact the key manager or use any cryptographic keys if any of this machine's hardware is changed. This can be rectified by running this registration program again. Do you want to enable this functionality? (Y/N) [Y]: Y
```

9. At this point, the install program generates certificate signing requests and lists the fingerprint of the EC (elliptic curve) CA (Certificate Authority) certificate. This fingerprint must match the one on the DSM Dashboard in the **Management Summary** section, **EC CA fingerprint** field.

```
The following is the fingerprint of the EC CA certificate. Please verify that it matches the fingerprint shown on the Dashboard page of the Management Console. If they do not match, it can indicate an unsuccessful setup or an attack.
```

```
2F:9A:1C:DB:7E:B9:6C:63:D4:BA:D2:25:C6:7C:97:F1:E1:48:20:AE
```

```
Do the fingerprints match? (Y/N) [N]: Y
```

If the fingerprints match, enter  $\mathbf{y}$ . The installer displays the fingerprint for the CTE Agent on the host and completes the installation:

The following is the fingerprint for this agent on this host. Please verify that it matches the fingerprint shown for this host on the Edit Host window of the Management Console.

```
12:CF:64:A3:28:7E:2E:50:72:70:FF:8F:B2:79:5B:4F:40:1B:74:20
```

Successfully registered the CipherTrust Transparent Encryption File System Agent with the

Vormetric Data Security Manager on dsm630-121079.i.vormetric.com.

Installation success.

- 10. Verify with the Administrator that the CTE fingerprint matches with the fingerprint shown for this host on the **Hosts > Hostname > Edit Host** window of the DSM Management Console. CTE is installed and registered.
- 11. Verify the installation by checking the CTE processes on the host:
  - Run vmd -v to check the version of CTE.
  - Run vmsec status to display the CTE processes.
  - Look at the log files in /var/log/vormetric/install.fs.log.<date>, especially vorvmd root.log.

# Installing CTE and Registering Using the Shared Secret Registration Method

The following procedure describes how to install the CTE Agent on the AIX host and then register the CTE Agent with a DSM using the Shared Secret registration method. For more information about the available registration methods, see "CTE Registration Method Options" on page 17.

For other installation options, see "Installing CTE and Registering Using the Certificate Fingerprint" on page 19 and "Installing CTE with No Key Manager Registration" on page 14.

# **Prerequisites**

Make sure you know the following information from the Administrator:

- · The server name of the primary DSM.
- The shared secret for the domain on the primary DSM with which you want to register the host.
- The name of the domain in the DSM with which you want to register the host.
- Optionally, the name of the host group in which this host should be included.
- The registration token for the DSM.

All of this information is case-sensitive and must exactly match the corresponding information in the DSM.

#### Note

If registration appears to freeze, verify that the DSM and CTE can communicate with each other over the network.

# **Procedure**

- 1. Log on to the host where you will install the CTE Agent as root. You cannot install the CTE Agent without root access.
- 2. Copy or mount the installation file to the host system. If necessary, make the file executable with the chmod command.
- 3. Install the CTE Agent. A typical installation uses the following syntax:
  - # ./vee-fs-<release>-<build>-<system>.bin

For example:

# ./vee-fs-7.5.0.26-aix71.bin

To install the CTE Agent in a custom directory, use the -d <custom-dir> option. For example:

# ./vee-fs-7.5.0.26-aix71.bin -d /home/my-cte-dir/

**Note:** If possible, Thales recommends that you use the default directory /opt/vormetric.

To view all installer options, use the -h parameter. For example:

- # ./vee-fs-7.5.0.26-aix71.bin -h
- 4. The Thales License Agreement displays. When prompted, type Y and press Enter to accept.

The install script installs the CTE Agent software in either /opt/vormetric or your custom installation directory and then prompts you about registering the CTE Agent with a key manager.

Welcome to the CipherTrust Transparent Encryption File System Agent Registration Program.

Agent Type: CipherTrust Transparent Encryption File System Agent Agent Version: 7.50.26

In order to register the CipherTrust Transparent Encryption File System Agent with a Vormetric Data Security Manager

- you must know the host name of the machine running the DSM (the host name is displayed on the Dashboard window of the Management Console), and
- 2) unless you intend to use the 'shared secret' registration method, the agent's host machine must be pre-configured on the DSM as a host with the 'Reg. Allowed' checkbox enabled for this agent type on the Hosts window of the Management Console.

In order to register with a Key Manager you need a valid registration token from the  ${\tt CM.}$ 

Do you want to continue with agent registration? (Y/N) [Y]:

5. Enter **y** to continue with the registration process. The install script prompts you to enter the name of the DSM with which you want to register the host. This name must match the name shown in the **Server name** field in the **Management Summary** section on the DSM **Dashboard** page.

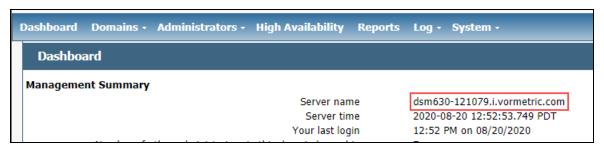

## For example:

```
Do you want to continue with agent registration? (Y/N) [Y]: \mathbf{Y} Please enter the primary key manager host name: dsm630-121079.i.vormetric.com You entered the host name dsm630-121079.i.vormetric.com Is this host name correct? (Y/N) [Y]: \mathbf{Y}
```

Enter the host name when prompted. If the Shared Secret registration in your DSM is configured to require an existing host entry, his name must match the name used on the **Add Host** page of the DSM Management Console.

Please enter the host name of this machine, or select from the following list. If using the "fingerprint" registration method, the name you provide must precisely match the name used on the "Add Host" page of the Management Console.

```
[1] host14.i.example.com
[2] Host-AIX71.i.example.com
[3] 10.3.14.90

Enter a number, or type a different host name or IP address in manually:
What is the name of this machine? [1]: 3
You selected "10.3.14.90".
```

7. When prompted for the registration method, enter s for shared secret registration and then enter the required information about the domain, optional host group, and optional host description. For example:

```
Would you like to register to the DSM using a registration shared secret (S) or using fingerprints (F)? (S/F) [S]: S

What is the registration shared secret?
Please enter the domain name for this host: west-coast-domain
Please enter the host group name for this host, if any:
Please enter a description for this host: West Coast Data Center server 5

Shared secret : **********

Domain name : west-coast-domain
Host Group : (none)
Host description : West Coast Data Center server 5

Are the above values correct? (Y/N) [Y]: Y
```

8. At the hardware association prompt, select whether you want to enable the hardware association feature that prevents a clone of this machine from accessing keys in the DSM. The default is **y** (enabled):

```
It is possible to associate this installation with the hardware of this machine. If selected, the agent will not contact the key manager or use any cryptographic keys if any of this machine's hardware is changed. This can be rectified by running this registration program again. Do you want to enable this functionality? (Y/N) [Y]: Y
```

9. At this point the installation script completes the installation and indicates that it successfully registered the host with the DSM.

```
Generating certificate signing request for the kernel component...done.
Signing certificate...done.
Generating EC certificate signing request for the vmd...done.
Signing certificate...done.
Generating EC certificate signing request for the vmd...done.
Signing certificate...done.
Signing certificate...done.
Successfully registered the CipherTrust Transparent Encryption File System Agent with the Vormetric Data Security Manager on dsm630-121079.i.vormetric.com.
```

- 10. Verify the installation by checking the CTE processes on the host:
  - Run vmd -v to check the version of CTE.
  - Run vmsec status to display the CTE processes.
  - Look at the log files in /var/log/vormetric/install.fs.log.<a href="mailto:date">date</a>, especially vorvmd root.log.

## Silent Installation on AIX

This section describes how to perform a silent (unattended) installation of the CTE on a single host. The silent installation automates the installation process by storing the answers to installation and registration questions in a separate file that you create. You can also use the silent installation to install CTE on multiple hosts simultaneously.

The silent install method installs CTE on the host, and registers the host with the key manager that you specify in the silent installation file.

For details, see one of the following procedures:

- "Silent Installation on AIX Using the Shared Secret Registration Method" below
- "Silent Installation on AIX Using the Fingerprint Registration Method" on page 28

# Silent Installation on AIX Using the Shared Secret Registration Method

This section describes how to perform a silent (unattended) installation of the CTE on a single host. The silent installation automates the installation process by storing the answers to installation and registration questions in a separate file that you create. You can also use the silent installation to install CTE on multiple hosts simultaneously.

The silent install method installs CTE on the host, and registers the host with the key manager that you specify in the silent installation file using the Shared Secret registration method. To register it using the Fingerprint registration method, see "Silent Installation on AIX Using the Fingerprint Registration Method" on page 28.

# **Prerequisites**

Make sure you know the following information from the Administrator:

- The server name of the primary DSM.
- The shared secret for the domain on the primary DSM with which you want to register the host.
- The name of the domain in the DSM with which you want to register the host.
- Optionally, the name of the host group in which this host should be included.
- The registration token for the DSM.

All of this information is case-sensitive and must exactly match the corresponding information in the DSM.

## Note

If registration appears to freeze, verify that the DSM and CTE can communicate with each other over the network.

# **Procedure**

- 1. Log on as an administrator to the host where you will install CTE.
- 2. Create a parameter file and store it on your system, or copy an existing file from another location. The file can contain any of the following parameters:

## SERVER HOSTNAME

Required if you want to register CTE with a DSM.

#### **TMPDIR**

Specifies a custom temporary directory that the installer can use during the installation process. If this value is omitted, the installer uses the default temporary directory.

## SHARED SECRET

Specifies the shared secret for the DSM.

This value is required for a DSM shared secret registration.

## HOST DOMAIN

**Note:** For Shared Secret only (not DSM Fingerprint)

Specifies the domain name with which this CTE Agent will be associated.

## HOST\_GROUP

**Note:** For Shared Secret only (not DSM Fingerprint)

Specifies the optional host/client group with which this host/client will be associated.

## AGENT\_HOST\_NAME

FQDN of the host on which the CTE Agent is being installed. If this value is not specified, the installer uses the host's IP address.

## AGENT USEIP

Use the IP address of the protected host instead of host name. Used when is not supplied.

#### HOST DESC

Specifies a description for the host. This description is displayed in the DSM.

If an entry for this host already exists in the DSM and the host already has a description, CTE does *not* overwrite the existing description even if this option is specified.

#### AGENT HOST PORT

Specifies the port number this CTE Agent should use.

#### USEHWSIG

Set this value to 1 when you want to associate this installation with the machine hardware for cloning prevention.

## ENABLE DOCKER

Set this value to 1 if you want to enable docker security on this host.

## ONEWAY COMMS

Set this value to 1 when CTE-initiated-only communication is required.

Thales recommends that you use two-way communication between CTE and the key manager whenever possible.

to enable Cloud Object Storage during the silent install.

## CERT FIELD PARAM

If you are using CTE-Cloud Object Storage, this option specifies a custom certificate field values for the CTE COS Root CA Certificate.

## SUBJECT ALT NAME PARAM

If you are using CTE-Cloud Object Storage, this option specifies a custom Subject Alt Name for the CTE COS Root CA Certificate.

You must also specify CERT\_FIELD\_PARAM to use this parameter.

## STRONG\_ENTROPY

Set this value to 1 to switch between /dev/random and /dev/urandom based on read speed.

The following example contains just the required information for Shared Secretregistration. In this case, the host will be registered with the DSM using its IP address instead of its host name:

```
SERVER_HOSTNAME=Key-Mgmt-Server.example.com
SHARED_SECRET=Shallac112345#
HOST_DOMAIN=My-Domain
```

The following example specifies the required registration information, adds a host name and description, and enables hardware association. In this case, the host will be registered with the DSM using its host name instead of the IP address:

```
SERVER_HOSTNAME=Key-Mgmt-Server.example.com
AGENT_HOST_NAME=myagent.example.com
SHAREO_SECRET=Shallac112345#
HOST_DOMAIN=My-Domain
HOST_DESC="West Coast Server 12"
USEHWSIG=1
ENABLE_ES=1 (Linux only)
```

- 3. Copy or mount the CTE installation file to the host system. The installation file is in the format vee-fs-<re><release>-<build>-<system>.bin.
- 4. Run the installer using the following syntax:
  - # ./vee-fs-<release>-<build>-<system>.bin [-d <custom-dir>] -s <install-file>
    where:
  - -d <custom-dir> is an optional parameter that specifies the installation directory for CTE. If you omit this parameter, CTE is installed in /opt/vormetric/DataSecurityExpert/agent/.
  - -s <install-file> indicates that you want to install silently using the installation options file <install-file>

For example, if the installation options file is called /tmp/unattended.txt, you would enter:

- # ./vee-fs-7.5.0.26-aix71.bin -s /tmp/unattended.txt
- 5. Verify the installation by checking CTE processes on the host:
  - Run vmd -v to check the version of CTE matches that just installed.
  - Run vmsec status to display CTE kernel status.
  - Look at the log files in /var/log/vormetric, especially install.fs.log.<date> and vorvmd\_root.log.

# Silent Installation on AIX Using the Fingerprint Registration Method

This section describes how to perform a silent (unattended) installation of the CTE on a single host. The silent installation automates the installation process by storing the answers to installation and registration questions in a separate file that you create. You can also use the silent installation to install CTE on multiple hosts simultaneously.

The silent install method installs CTE on the host, and registers the host with the DSM you specify in the silent installation file using the Fingerprint registration method. To register using the Shared Secret registration method, see "Silent Installation on AIX Using the Shared Secret Registration Method" on page 25.

# **Prerequisites**

Make sure that the Administrator has added the FQDN, or IP address, of this host to the domain in which you want to register the host. During the registration, the DSM generates the certificate and passes it down to CTE along with the fingerprint. You will then need to verify the certificate fingerprint as part of the registration procedure.

In the DSM Management Console, the entry for the host must have at least the **Registration Allowed Agents > FS** and **Communication Enabled** options selected.

When you register the host, the machine name you use must exactly match the one in the DSM.

Additionally, make sure you know the server name of the primary DSM as shown on the DSM Dashboard.

#### Note

If registration appears to freeze, verify that the DSM and CTE can communicate with each other over the network.

## **Procedure**

- 1. Log on as an administrator to the host where you will install CTE.
- 2. Create a parameter file and store it on your system, or copy an existing file from another location. The file can contain any of the following parameters:

#### SERVER HOSTNAME

Required if you want to register CTE with a DSM.

#### **TMPDIR**

Specifies a custom temporary directory that the installer can use during the installation process. If this value is omitted, the installer uses the default temporary directory.

## HOST DOMAIN

**Note:** For Shared Secret only (not DSM Fingerprint)

Specifies the domain name with which this CTE Agent will be associated.

## HOST GROUP

**Note:** For Shared Secret only (not DSM Fingerprint)

Specifies the optional host/client group with which this host/client will be associated.

## AGENT HOST NAME

FQDN of the host on which the CTE Agent is being installed. If this value is not specified, the installer uses the host's IP address.

## AGENT USEIP

Use the IP address of the protected host instead of host name. Used when is not supplied.

#### HOST DESC

Specifies a description for the host. This description is displayed in the DSM.

If an entry for this host already exists in the DSM and the host already has a description, CTE does *not* overwrite the existing description even if this option is specified.

## AGENT HOST PORT

Specifies the port number this CTE Agent should use.

#### USEHWSIG

Set this value to 1 when you want to associate this installation with the machine hardware for cloning prevention.

# ENABLE\_DOCKER

Set this value to 1 if you want to enable docker security on this host.

## ONEWAY COMMS

Set this value to 1 when CTE-initiated-only communication is required.

Thales recommends that you use two-way communication between CTE and the key manager whenever possible.

to enable Cloud Object Storage during the silent install.

#### CERT FIELD PARAM

If you are using CTE-Cloud Object Storage, this option specifies a custom certificate field values for the CTE COS Root CA Certificate.

#### SUBJECT ALT NAME PARAM

If you are using CTE-Cloud Object Storage, this option specifies a custom Subject Alt Name for the CTE COS Root CA Certificate.

You must also specify CERT FIELD PARAM to use this parameter.

#### STRONG ENTROPY

Set this value to 1 to switch between /dev/random and /dev/urandom based on read speed.

The following example contains just the required information for Fingerprint registration. In this case, the host will be registered with the DSM using its IP address instead of its host name:

```
SERVER_HOSTNAME=Key-Mgmt-Server.example.com
SHARED_SECRET=Shallac112345#
HOST_DOMAIN=My-Domain
```

The following example specifies the required registration information, adds a host name and description, and enables hardware association. In this case, the host will be registered with the DSM using its host name instead of the IP address:

```
SERVER_HOSTNAME=Key-Mgmt-Server.example.com
AGENT_HOST_NAME=myagent.example.com
SHARED_SECRET=Shallac112345#
HOST_DOMAIN=My-Domain
HOST_DESC="West Coast Server 12"
USEHWSIG=1
ENABLE_ES=1 (Linux only)
```

- 3. Copy or mount the CTE installation file to the host system. The installation file is in the format vee-fs-<release>-<build>-<system>.bin.
- 4. Run the installer using the following syntax:

```
# ./vee-fs-<release>-<build>-<system>.bin [-d <custom-dir>] -s <install-file>
where:
```

- -d <custom-dir> is an optional parameter that specifies the installation directory for CTE. If you omit this parameter, CTE is installed in /opt/vormetric/DataSecurityExpert/agent/.
- -s <install-file> indicates that you want to install silently using the installation options file <install-file>

For example, if the installation options file is called /tmp/unattended.txt, you would enter:

```
# ./vee-fs-7.5.0.26-aix71.bin -s /tmp/unattended.txt
```

- 5. Verify the installation by checking CTE processes on the host:
  - Run vmd -v to check the version of CTE matches that just installed.
  - Run vmsec status to display CTE kernel status.
  - Look at the log files in /var/log/vormetric, especially install.fs.log.<date> and vorvmd\_root.log.

# Registering CTE with the Shared Secret Registration Method After Installation is Complete

The following procedure describes how to register the CTE Agent after installation is complete. If you have not yet installed the CTE Agent, see "Installing CTE and Registering Using the Shared Secret Registration Method" on page 22 or "Installing CTE and Registering Using the Certificate Fingerprint" on page 19.

# **Prerequisites**

Make sure you know the following information from the Administrator:

- · The server name of the primary DSM.
- The shared secret for the domain on the primary DSM with which you want to register the host.
- The name of the domain in the DSM with which you want to register the host.
- Optionally, the name of the host group in which this host should be included.
- · The registration token for the DSM.

All of this information is case-sensitive and must exactly match the corresponding information in the DSM.

#### **Note**

If registration appears to freeze, verify that the DSM and CTE can communicate with each other over the network.

# **Procedure**

- 1. Log on to the host where you will install the CTE Agent as root. You cannot register the CTE Agent without root access.
- 2. Launch the CTE Registration script by running the register\_host script. The default location is /opt/vormetric/DataSecurityExpert/agent/vmd/bin. For example:
  - # ./opt/vormetric/DataSecurityExpert/agent/vmd/bin/register\_host Welcome to the CipherTrust Transparent Encryption CTE Agent Registration Program.

```
Agent Type: CipherTrust Transparent Encryption CTE Agent Agent Version: 7.50.26
```

In order to register the CipherTrust Transparent Encryption CTE Agent with a Vormetric Data Security Manager

- you must know the host name of the machine running the DSM (the host name is displayed on the Dashboard window of the Management Console), and
- 2) unless you intend to use the 'shared secret' registration method, the agent's host machine must be pre-configured on the DSM as a host with the 'Reg. Allowed' checkbox enabled for this agent type on the Hosts window of the Management Console.

In order to register with a CipherTrust Manager you need a valid registration token from the CM.

```
Do you want to continue with agent registration? (Y/N) [Y]:
```

3. Enter **y** to continue with the registration process. The install script prompts you to enter the name of the DSM with which you want to register the host. This name must match the name shown in the **Server name** field in the **Management Summary** section on the DSM **Dashboard** page.

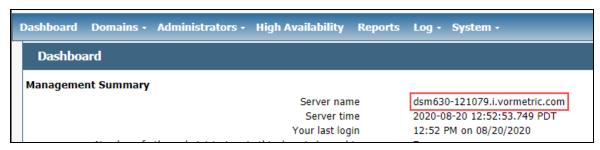

## For example:

```
Do you want to continue with agent registration? (Y/N) [Y]: \mathbf{Y} Please enter the primary key manager host name: dsm630-121079.i.vormetric.com You entered the host name dsm630-121079.i.vormetric.com Is this host name correct? (Y/N) [Y]: \mathbf{Y}
```

4. Enter the host name when prompted. If the Shared Secret registration in your DSM is configured to require an existing host entry, his name must match the name used on the **Add Host** page of the DSM Management Console.

Please enter the host name of this machine, or select from the following list. If using the "fingerprint" registration method, the name you provide must precisely match the name used on the "Add Host" page of the Management Console.

```
[1] host14.i.example.com
[2] Host-AIX71.i.example.com
[3] 10.3.14.90

Enter a number, or type a different host name or IP address in manually:
What is the name of this machine? [1]: 3
You selected "10.3.14.90".
```

5. When prompted for the registration method, enter s for shared secret registration and then enter the required information about the domain, optional host group, and optional host description. For example:

```
Would you like to register to the DSM using a registration shared secret (S) or using fingerprints (F)? (S/F) [S]: S

What is the registration shared secret?
Please enter the domain name for this host: west-coast-domain
Please enter the host group name for this host, if any:
Please enter a description for this host: West Coast Data Center server 5

Shared secret : **********

Domain name : west-coast-domain
Host Group : (none)
Host description : West Coast Data Center server 5

Are the above values correct? (Y/N) [Y]: Y
```

6. At the hardware association prompt, select whether you want to enable the hardware association feature that prevents a clone of this machine from accessing keys in the DSM. The default is **y** (enabled):

```
It is possible to associate this installation with the hardware of this machine. If selected, the agent will not contact the key manager or use any cryptographic keys if any of this machine's hardware is changed. This can be rectified by running this registration program again. Do you want to enable this functionality? (Y/N) [Y]: Y
```

7. At this point the installation script completes the installation and indicates that it successfully registered the host with the DSM.

```
Generating certificate signing request for the kernel component...done.
Signing certificate...done.
Generating EC certificate signing request for the vmd...done.
Signing certificate...done.
Generating EC certificate signing request for the vmd...done.
Signing certificate...done.
Successfully registered the CipherTrust Transparent Encryption File System Agent with the Vormetric Data Security Manager on dsm630-121079.i.vormetric.com.
```

- 8. Verify the installation by checking the CTE processes on the host:
  - Run vmd -v to check the version of CTE.
  - Run vmsec status to display the CTE processes.
  - Look at the log files in /var/log/vormetric/install.fs.log.<a href="mailto:date">date</a>, especially vorvmd root.log.

# Registering CTE with the Fingerprint Registration Method After Installation is Complete

The following procedure describes how to register the CTE Agent after installation is complete. If you have not yet installed the CTE Agent, see "Installing CTE and Registering Using the Certificate Fingerprint" on page 19 or "Installing CTE and Registering Using the Shared Secret Registration Method" on page 22.

# **Prerequisites**

Make sure that the Administrator has added the FQDN, or IP address, of this host to the domain in which you want to register the host. During the registration, the DSM generates the certificate and passes it down to CTE along with the fingerprint. You will then need to verify the certificate fingerprint as part of the registration procedure.

In the DSM Management Console, the entry for the host must have at least the **Registration Allowed Agents > FS** and **Communication Enabled** options selected.

When you register the host, the machine name you use must exactly match the one in the DSM.

Additionally, make sure you know the server name of the primary DSM as shown on the DSM Dashboard.

#### Note

If registration appears to freeze, verify that the DSM and CTE can communicate with each other over the network.

# **Procedure**

- 1. Log on to the host where you will install the CTE Agent as root. You cannot register the CTE Agent without root access.
- 2. Launch the CTE Registration script by running the register\_host script. The default location is /opt/vormetric/DataSecurityExpert/agent/vmd/bin. For example:
  - # ./opt/vormetric/DataSecurityExpert/agent/vmd/bin/register\_host
    Welcome to the CipherTrust Transparent Encryption CTE Agent
    Registration Program.

Agent Type: CipherTrust Transparent Encryption CTE Agent Agent Version: 7.50.26

In order to register the CipherTrust Transparent Encryption CTE Agent with a Vormetric Data Security Manager

- you must know the host name of the machine running the DSM (the host name is displayed on the Dashboard window of the Management Console), and
- 2) unless you intend to use the 'shared secret' registration method, the agent's host machine must be pre-configured on the DSM as a host with the 'Reg. Allowed' checkbox enabled for this agent type on the Hosts window of the Management Console.

In order to register with a CipherTrust Manager you need a valid registration token from the CM.

Do you want to continue with agent registration? (Y/N) [Y]:

3. Enter **Y** to continue with the registration process. The install script prompts you to enter the name of the DSM with which you want to register the host. This name must match the name shown in the **Server name** field in the **Management Summary** section on the DSM **Dashboard** page.

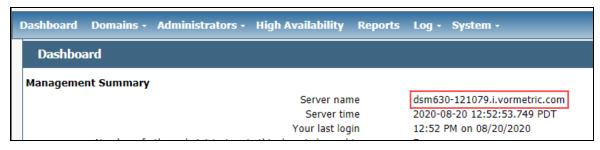

#### For example:

Do you want to continue with agent registration? (Y/N) [Y]:  $\mathbf{Y}$  Please enter the primary key manager host name: dsm630-121079.i.vormetric.com You entered the host name dsm630-121079.i.vormetric.com Is this host name correct? (Y/N) [Y]:  $\mathbf{Y}$ 

4. Enter the host name when prompted. This name must match the name used on the **Add Host** page of the DSM Management Console.

Please enter the host name of this machine, or select from the following list. If using the "fingerprint" registration method, the name you provide must precisely match the name used on the "Add Host" page of the Management Console.

- [1] host14.i.example.com
- [2] Host-AIX71.i.example.com
- [3] 10.3.14.90

Enter a number, or type a different host name or IP address in manually: What is the name of this machine? [1]:  $\bf 3$  You selected "10.3.14.90".

5. When prompted for the registration method, enter **F** for fingerprint registration:

```
Would you like to register to the DSM using a registration shared secret (S) or using fingerprints (F)? (S/F) [S]: F
```

6. At the hardware association prompt, select whether you want to enable the hardware association feature that prevents a clone of this machine from accessing keys in the DSM. The default is **y** (enabled):

```
It is possible to associate this installation with the hardware of this machine. If selected, the agent will not contact the key manager or use any cryptographic keys if any of this machine's hardware is changed. This can be rectified by running this registration program again. Do you want to enable this functionality? (Y/N) [Y]: Y
```

7. At this point, the install program generates certificate signing requests and lists the fingerprint of the EC (elliptic curve) CA (Certificate Authority) certificate. This fingerprint must match the one on the DSM Dashboard in the **Management Summary** section, **EC CA fingerprint** field.

```
The following is the fingerprint of the EC CA certificate. Please verify that it matches the fingerprint shown on the Dashboard page of the Management Console. If they do not match, it can indicate an unsuccessful setup or an attack.
```

```
2F:9A:1C:DB:7E:B9:6C:63:D4:BA:D2:25:C6:7C:97:F1:E1:48:20:AE
```

Do the fingerprints match? (Y/N) [N]: Y

If the fingerprints match, enter **Y**. The installer displays the fingerprint for the CTE Agent on the host and completes the installation:

The following is the fingerprint for this agent on this host. Please verify that it matches the fingerprint shown for this host on the Edit Host window of the Management Console.

```
12:CF:64:A3:28:7E:2E:50:72:70:FF:8F:B2:79:5B:4F:40:1B:74:20
```

Successfully registered the CipherTrust Transparent Encryption File System Agent with the

Vormetric Data Security Manager on dsm630-121079.i.vormetric.com.

Installation success.

8. Verify with the Administrator that the CTE fingerprint matches with the fingerprint shown for this host on the **Hosts > Hostname > Edit Host** window of the DSM Management Console. CTE is installed and registered.

- 9. Verify the installation by checking the CTE processes on the host:
  - Run vmd -v to check the version of CTE.
  - Run vmsec status to display the CTE processes.
  - Look at the log files in /var/log/vormetric/install.fs.log.<date>, especially vorvmd root.log.

# **Guarding a Device with the DSM**

After you register a device with a DSM, you can create as many GuardPoints on the device as you need. These GuardPoints can protect the entire device or individual directories or files.

In order to guard a device, you need to use the DSM Management Console to:

- 1. Access the DSM domain in which the host is registered.
- 2. Identify or create an encryption key that CTE will use to encrypt the data on the device.
- 3. Identify or create a policy for the device that specifies the access controls and the encryption keys to use for the device.
- 4. Create a GuardPoint for the device.

The following example creates a simple policy with a single key rule and no access controls and uses it to guard several directories on a registered host. For all of the following procedures, you must be logged into the DSM Management Console as a Administrator, and you must be in the domain with which the host is registered.

For details about any of these procedures or the options for domains, encryption keys, policies, and GuardPoints, see the *DSM Administration Guide*.

# **Access the DSM Domain**

- 1. In a web browser, navigate to the URL of the DSM you want to use and log in with Administrator credentials.
- 2. In the top menu bar of the DSM Management Console, select **Domains > Switch Domains**.
- 3. Select the domain with which the host you want to protect is registered and click **Switch to domain**.

# Create an Encryption Key

- 1. In the top menu bar of the DSM Management Console, select **Keys**.
- 2. In the Key table, click Add
- 3. In the **Name** field, add a name for the key. This name must be unique. For example, Simple-Policy-Key.
- 4. Set any other desired options or use the defaults provided.
- 5. Click Ok.

# **Create a Standard Policy**

- 1. In the top menu bar, select **Policies**.
- 2. In the Policy table, click Add.
- 3. In the Add Policy page:
  - a. Select a Policy Type. In this example, we will create a Standard policy.
  - b. Enter a name for the policy in the **Name** field. For example, Simple-Policy.
  - c. Enter a description for the policy in the **Description** field.

- d. In the Key Selection Rules section, click Add.
- e. In the Key field, click Select.
- f. Select the key you created earlier and click **Select key**.
- g. Click Ok.

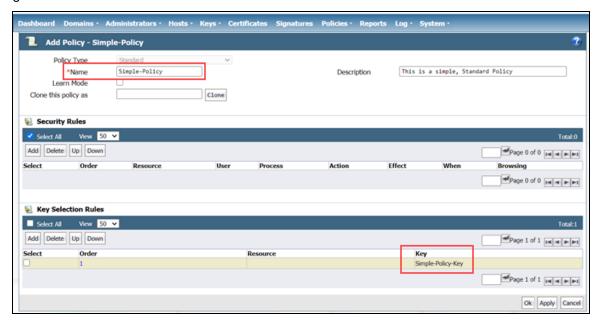

4. Click **Ok** to create the policy.

#### **Create a GuardPoint**

#### **Caveats**

- You cannot have a symlink reside inside of a GuardPoint that is pointing to another location in that same GuardPoint
- · You cannot have a symlink reside inside of a GuardPoint that points to the root of that same GuardPoint

#### **Prerequisites**

Stop all applications that are accessing the device you want to protect. In this example, we are going to protect the following directories with the same policy and encryption key.

- /dir/hr/files
- · /dir/accounting/files
- · /dir/shared/hr
- /dir/shared/accounting

#### Note

If you want to encrypt data without taking the device offline, you must use CipherTrust Transparent Encryption - Live Data Transformation.

#### **Procedure**

- 1. In the top menu bar, click **Hosts**.
- 2. In the Hosts table, click on the name of the host you want to protect.
- 3. Click the GuardPoints tab.
- 4. In the GuardPoints table, click Guard.
- 5. In the Guard page:
  - a. In the **Policy** field, select the policy you created earlier.
  - b. In the Type field, select the type of device. You can guard a directory or a raw/block device. For this example, select **Directory (Auto Guard)**.
  - c. In the **Path** field, enter the directories you want to protect with this policy or click **Browse** to select them from a Windows-style explorer.

If you want to enter multiple paths, put each path on its own line. For example:

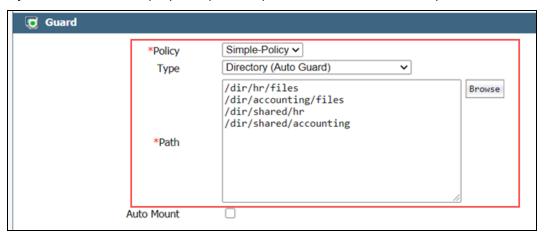

d. Click Ok.

The DSM pushes the GuardPoint configuration to the host.

6. Type the following to transform the data:

# dataxform --rekey --print stat --preserve modified time --gp <pathToGP>

When the data transformation has finished, applications can resume accessing the now-protected data. (See the "CTE Data Transformation Guide" for more information.)

# **Chapter 3: Special Cases for CTE Policies**

This chapter describes some CTE-specific configuration tasks related to configuring policies in the key manager. It contains the following topics:

| More Information About Configuring CTE Policies  | 39 |
|--------------------------------------------------|----|
| Re-Signing Executable Files on Secfs GuardPoints | 39 |
| Re-Enabling Automatic Signing for Host Settings  | 40 |

# **More Information About Configuring CTE Policies**

This chapter describes some special cases that apply only to CTE agent policy configuration. See the DSM Administration Guide for general information about configuring polices. The following chapters in the *DSM Administration Guide* pertain specifically to the information in this chapter:

- "Creating and Configuring Signature Sets"
- · "Configuring Hosts and Host Groups"
- "Configuring Policies"

# Re-Signing Executable Files on Secfs GuardPoints

If any of your existing VTE for AIX hosts are running VTE versions prior to version 5.2.7, an issue affects signed executables in encryption policies. In these older VTE for AIX versions, any executable that is part of either a host setting, or Signature set, and resides in a GuardPoint that uses an encryption policy, will use different signatures in the case of a key rotation using Offline Data Transformation. So after each key rotation the host settings executables will no longer be authenticated, or the Signature Set policy rules that include those executables will no longer match them as expected. This problem occurred because VTE generated an SHA signature of the encrypted executable which changes after each key rotation. To work around these issues on these older VTE versions, the DSM Security Administrator must manually re-sign each affected executable after each key rotation. This workaround is *not* needed for any VTE for AIX release version 5.2.7 or later.

The SHA signature is created from the unencrypted executable. This new SHA signature does not change with a key rotation.

If upgrading or installing a new machine using the same signature sets that you used previously, do the following:

- 1. Install the current release of the CTE Agent. The previous signatures will be used until the next key rotation.
- 2. Before the next key rotation, the security administrator must resign the binaries.
- 3. Do not remove the old signatures on the DSM until all agents have been upgraded to the latest CTE release. Refer to the *DSM Installation and Configuration Guide* for information on how to perform a manual re-sign.
- 4. After all agents have been upgraded, then you can remove the old signatures.

#### Note

In previous releases, if the executable was in a GuardPoint protected directory, but was the same as an unguarded executable, the administrator could restrict only the guarded executable. In the current release of CTE, the unguarded executable matches the guarded executable with regards to policies.

# **Re-Enabling Automatic Signing for Host Settings**

CTE blocks automatic re-signing of the host settings. Some users may have established procedures for updating system software that are based on the assumption that restarting the vmd will generate new signatures when signed software is updated. This is no longer true. However, you can re-enable automatic re-signing if your environment requires it.

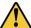

#### CAUTION

Re-enabling the automatic regeneration of signatures exposes a potential security vulnerability for CTE Agents. When enabled, host setting binaries are re-signed when CTE receives a push from the associated key manager. If an attacker were to replace a binary with a Trojan, and then force a push from the key manager by, for example, restarting the CTE Agent, CTE could generate a signature for the malicious binary and pass it.

#### To re-enable automatic re-signing for host settings:

- 1. Change to the directory where the agent.conf file resides. For example, type:
  - # cd /opt/vormetric/DataSecurityExpert/agent/vmd/etc/
- 2. Edit the agent.conf file.
- 3. Change or add the following line:

```
AUTO RESIGN HOST SETTINGS=TRUE
```

- 4. Save your changes and exit the file.
- 5. Restart the vmd to set the changes. Type:
  - # /etc/rc.d/init.d/secfs restart
- 6. Type the following to verify that the host settings is set to true:
  - # vmsec vmdconfig

# **Chapter 4: Using CTE with Oracle**

This chapter describes how to install and configure CTE on Oracle RAC ASM, how to use an ASM Filter Driveras well as install and use CTE for AIX with Oracle Automated Storage Management (ASM™) Cluster File System (ACFS™). It contains the following topics:

| CTE on Oracle ACFS Overview                               | 41 |
|-----------------------------------------------------------|----|
| Oracle RAC ASM                                            | 42 |
| About Oracle RAC ASM Raw Devices                          | 46 |
| Oracle RAC ASM Multi-Disk Online Method                   | 47 |
| Oracle RAC ASM Multi-Disk Offline Method (Backup/Restore) | 48 |
| Surviving the Reboot and Failover Testing                 | 49 |
| Basic Troubleshooting Techniques                          | 49 |

### **CTE on Oracle ACFS Overview**

CTE enables data protection of Oracle Automatic Storage Management Cluster File System (Oracle ACFS) on secvm volumes as part of the Oracle ASM stack. Oracle ACFS configured with secvm block devices is intended for use solely by the Oracle RAC application set to store related Oracle generated data such as:

- · Oracle-generated related database files:
  - o database datafile
  - o control files
  - o redo log files
  - o archive log files
- · Oracle-generated database backup files:
  - o hot/cold
  - ∘ rman
  - o datapump exports
- · Oracle-generated database TDE local wallet files

#### Note

CTE on ACFS only provides encryption. It does not provide access control.

For other files such as manually created shell scripts that require staging in a shared storage device, use other shared storage setups such as Veritas shared storage or share NFS mount.

| Oracle RAC                   |
|------------------------------|
| Oracle ACFS (File System)    |
| Oracle ADVM (Volume Manager) |
| Oracle ASM (Storage Manager) |
| SecVM                        |

On Oracle, ACFS is layered on ASM disks, which in turn are built on <code>secvm</code> block devices. <code>secvm</code> is a proprietary device driver that supports GuardPoint protection to raw devices. <code>secvm</code> is inserted in between the device driver and the device itself.

### **Key Managers and SecVM**

Server-side administrators must ensure that all secvm guards for an Oracle cluster use the same policies for encryption and access control.

### **Host Groups and Identical Keys and Policies**

Thales recommends that you deploy host groups to ensure that identical policies and keys are applied on all nodes of the ACFS cluster. This is faster and less error-prone.

### **Restrictions and Caveats**

- Thales does not support secfs layered on ACFS.
- Oracle ACFS encryption in conjunction with secvm encryption might impact performance.

### **Oracle RAC ASM**

This section describes how to install and configure CTE on an Oracle RAC ASM.

### **Using CTE with an Oracle RAC ASM**

You can apply CTE when the Oracle DB is active or inactive. If you choose to use it while the Oracle DB is active, it eliminates any downtime. You can apply CTE during low volume traffic time frames. If you choose to use this option, then use the **rebalance** function of ASM. This allows you to:

- 1. Migrate data off of a disk so that it can be dropped/removed from a **Diskgroup**.
- 2. Apply CTE protection.
- 3. Add the disk back into the diskgroup.

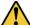

#### CAUTION

You must drop the related ASM diskgroup first, before dropping the disk. If, for example, you drop an ASM disk before dropping an ASM diskgroup, and then add it back to the diskgroup without cleanly wiping the disk, the ASM diskname will be corrupted. To avoid this problem, clear out the disk before you add it back into the diskgroup. Example: dd if=/dev/zero of=/dev/secvm/dev/mapper/asmdg-asmlv002 bs=32k

# **Important ASM Commands and Concepts**

# **Rebalancing Disks**

When you drop/remove a disk from the diskgroup, it is important to apply the proper value for the power setting for rebalance and to use the WAIT command.

#### **Example ASM Command:**

- The rebalance command moves the data off of the disk that you are removing from the diskgroup, distributing the data across the remaining DISKS.
- The power setting is a number from 1 to 11. It determines how much processing power is dedicated to the rebalance, versus normal operations. Unless the encrypting occurs during heavy traffic volume, the minimum value you should use is 6. Otherwise, consult the customer's DBA for the proper setting. An appropriate value to start with is 8.

### **Mapping Raw Devices**

You can map raw devices for this configuration using:

EMC PowerPath

If using EMC PowerPath then the device names are similar to the following: /dev/hdiskpowerXX.

When browsing the DSM through the local host, you cannot find Power Path devices. You must manually input the paths. The guarded disk names are prepended with: /dev/secvm.

### **Checking Rebalance Status**

The wait command is very important when ASM performs a rebalance. When you specify wait, the command prompt does not display until all of the data is rebalanced and migrated off of the disk. If you do not specify wait, the command prompt returns immediately, and you must issue the following ASM command to check the status of the rebalance:

SQL> select \* from v\$asm operation;

This command returns information about the:

- State
- Current power level
- · Current amount rebalanced
- Estimated work until completion
- Rate
- · Estimated minutes
- · Any error codes

#### Note

It is highly recommended that you always specify the wait command when performing a **Drop Disk** with Rebalance. If it is not specified, ASM may prematurely release the disk, thereby allowing CTE to place a GuardPoint on the disk before the rebalance completes. This action may corrupt the data.

Oracle cautions against this issue:

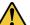

#### CAUTION

The ALTER DISKGROUP...DROP DISK statement returns before the drop and rebalance operations complete. Do not reuse, remove, or disconnect the dropped disk until the HEADER\_STATUS column in the V\$ASM\_DISK view for this disk changes to FORMER. You can query the V\$ASM\_OPERATION view to determine the amount of time remaining for the drop/rebalance operation to complete. For more information, refer to the Oracle Database SQL Language Reference and the Oracle Database Reference.

### **Determining Best Method for Encrypting Disks**

A diskgroup can contain one or multiple disks. You must determine if the diskgroup contains enough disks and free space for encryption. If the diskgroup contains only one disk, or multiple disks but not enough free space, then you must use the **Offline** (backup/restore) method for encryption.

If the diskgroup contains more than one, you can use the **Online** (rebalancing) method. During rebalancing, additional disks allow for migrating data from the original disk so that it can be encrypted, added back into the diskgroup, and then migrated back to the source disk. Therefore, if the customer does not want to permanently add extra disks, they can add disks temporarily, just for rebalancing.

In general, once you have completed the initial setup for the operating system with which you are working, for both ASM or ASMLib, the high-level process is the same for applying CTE protection to raw devices and using them.

### **Online Method (No Application / Database Downtime)**

Typically, when using the online method, follow these steps:

- Make an ASM disk available for protection by either removing a disk from an existing diskgroup, or allocating a new disk.
- 2. Apply CTE encryption to the disk.
- 3. Add each protected disk to the diskgroup.
- 4. Restart the nodes and the failover test.
- 5. Repeat the previous steps for each disk in the diskgroup.

### Offline Method (Backup the DB)

Typically, when using the offline method, follow these steps:

- 1. Backup the database.
- 2. Make an ASM disk available for protection by either removing a disk from an existing diskgroup, or allocating a new disk.
- 3. Stop the Oracle database.
- 4. Delete the diskgroup.
- 5. Apply CTE encryption to the disk.
- 6. Recreate the diskgroup.
- 7. Add the protected disk to the diskgroup.
- 8. Restart the nodes and the failover test.
- 9. Repeat the previous steps for each disk in the diskgroup.

# **General Prerequisites**

### Setup

- Verify that you have a current backup of the database
- Install and register CTE agents on all RAC node Hosts
- Create a Host Group and add all RAC node hosts as members

- · Create an encryption key for the Oracle RAC Database / Application
- Create an Oracle policy using the proper encryption key

#### Note

If the raw device mappings for the disk(s) are **not** identical across all nodes in the RAC, then you cannot use a Host Group for managing the GuardPoint within the DSM. You **must** apply the GuardPoint to each Host individually. This is typically not optimal, as a Host Group is the most effective and consistent way to manage GuardPoints for Oracle RAC environments.

### Altering ASM\_DISKSTRING on ASM

ASM uses the asm\_diskstring setting to identify the path where ASM will attempt to locate available disks to use. If you are using device names when adding the disk, you must modify the string to include the path to SecVM.

 To retrieve the ASM\_DISKSTRING setting, type: SQL> SHOW PARAMETER ASM DISKSTRING

2. To modify the setting, type:

```
SQL> ALTER SYSTEM SET ASM_DISKSTRING='/dev/*', '/dev/secvm/dev/*'; Where the path added is the path to SecVM.
```

# **Specific Prerequisites**

### **Establishing a Starting Point**

In many production environments, you may find that it has been a very long time since the RAC nodes have had the services restarted or have been completely rebooted. This can result in a lack of understanding of the actual state of the RAC cluster and its ability to survive a reboot on its own, prior to installing CTE.

Restarts can uncover issues in the RAC environment that are unrelated to CTE. To avoid issues after a CTE installation, Thales recommends that you restart each RAC node **AFTER** CTE is installed and **PRIOR** to establishing any GuardPoints. This may not be feasible in a single node configuration. However, by doing so, CTE is installed but inactive, and you can ensure that the platform is in a workable state prior to getting started.

# The Importance of Device Mapping

It is important to use device naming and mapping in a multi-node RAC configuration. Verify the device names to ensure that the disks are mapped to the same disks on each RAC node before applying any GuardPoints. Thales recommends that RAC nodes use the same device names across all nodes. If they do not match, then problems can occur.

If the RAC nodes use the same device names, use a Host Group to create GuardPoints. If they do not match, do not use a Host Group to create GuardPoints. Set them up independently on each Host.

### Important Note about Raw Devices on AIX

In general, raw devices are created as either character or block mode devices. Any I/O performed on character devices is non-buffered, while I/O on block devices is buffered and performed in defined block sizes (that is, 4K bytes).

While the Oracle documentation for using ASM with raw devices indicates that you can use either character or block devices, CTE REQUIRES a block device for guarding.

#### **Notes**

- Attempting to apply a GuardPoint on a character device that does not have a corresponding block device may result in a GuardPoint that never encrypts data. The status of the GuardPoint never shows as guarded.
- The WebUI does not support browsing for the character devices. You would need to manually paste the name into the WebUI.

Once guarded, CTE creates both a character and block mode version of the guarded device. Oracle ASM can use either device.

### About Oracle RAC ASM Raw Devices

### When Not Using ASMLib

Before starting the CTE implementation, investigate how the customer is using raw devices for their ASM configuration.

### **Devices using Raw Bindings**

Typically, a device that uses a raw binding looks like the following to ASM:

/dev/raw/raw1

If the device is mapped this way, you must locate where the mapping is performed. Typically, you can find this in the following configuration file:

/etc/sysconfig/rawdevices

The underlying binding could be to either a **standard device** name or a **multipath** I/O device name. Either way, you must find where the bind commands are run so that you can modify them for SecVM.

#### Note

If raw bindings are in use, then typically no changes are needed for the <code>asm\_diskstring</code>. Because the binding to the actual device is created through the <code>bind</code> command, locate where the binding occurs and change the binding to SecVM.

# **Multipath I/O Devices**

Devices using multipath I/O are typically found with the name:

/dev/mapper/mpath1

Generally, when using multipath I/O, you create SecVM on the multipath device name.

#### Note

If you use multipath I/O devices in the ASM configuration to add its disk, you must modify the asm\_diskstring parameter to include the /dev/secvm/dev/\* path.

#### **Standard Devices**

In many cases the ASM configuration may be using plain device names, like the following:

/dev/hdisk1

#### Note

If you use standard device names in the ASM configuration to add a disk, you must modify the ASM\_DISKSTRING parameter to include the /dev/secvm/dev/\* path.

### **Consistent Naming of Devices across RAC Nodes**

As previously stated, if the raw device mappings for the disk(s) are **NOT** identical across all nodes in the RAC, then you **CANNOT** use a Host Group and you **MUST** apply the GuardPoints to each Host individually. This is typically NOT optimal, as a Host Group is the most effective way to manage an Oracle RAC environment.

### Oracle RAC ASM Multi-Disk Online Method

Performing encryption with the online rebalancing method requires sufficient free space to allow the drop of the largest ASM disk.

### **Checking for Space**

In the Oracle system, use the following commands to check for available disk space:

1. Check total free space in the disk group:

SQL> SELECT name, free\_mb, total\_mb, free\_mb/total\_mb\*100 as percentage FROM v\$asm\_
diskgroup;

| NAME | FREE_MB | TOTAL_MB | PERCENTAGE |
|------|---------|----------|------------|
|      |         |          |            |
| DATA | 7       | 2109     | .331910858 |

2. Check individual ASM disk size and usage:

SQL> select a.name DiskGroup, b.disk\_number Disk#, b.name DiskName, b.total\_mb, b.free\_mb, b.path, b.header\_status FROM v\$asm\_disk b, v\$asm\_diskgroup a where a.group\_number (+) =b.group\_number order by b.group\_number, b.disk\_number, b.name

| DISKGROUP | DISK# | DISKNAME      | TOTAL_MB | FREE_MB | PATH                           | HEADER_STATUS |
|-----------|-------|---------------|----------|---------|--------------------------------|---------------|
|           |       |               |          |         |                                |               |
| DATA      | 0     | DATA_0000     | 1874     | 1273    | /dev/oracleasm/disks/DATA3     | MEMBER        |
| DATA      | 1     | DATA_0001     | 1992     | 608     | /dev/oracleasm/disks/DATA4     | MEMBER        |
| DATA      | 3     | DATA_0003     | 117      | 0       | /dev/oracleasm/disks/DATA2     | MEMBER        |
|           | 0     | DATA_ENC_0000 | 109      | 28      | /dev/oracleasm/disks/DATA1_ENC | MEMBER        |

# Adding a Disk to the Diskgroup

Using the Online Method assumes that there is enough free space in the diskgroup so that you can drop/remove a disk, protect it with CTE, and then add it back into the diskgroup.

To add the disk to the diskgroup:

- 1. Open a terminal session on both RAC Nodes.
- 2. On **RAC Node 1**, on the ASM, remove the disk from the disk group, type.

```
SOL> ALTER DISKGROUP <diskGroupName> DROP DISK <diskName> REBALANCE POWER 11 WAIT;
```

- 3. On both RAC Node 1 and 2 type:
  - # chown oracle:oinstall /dev/<rawDevice1Name>
  - # chmod 660 /dev/<rawDevice1Name>
- 4. On the DSM, in the Host Group, apply a GuardPoint to the Raw Device:
- 5. From **RAC Node 1**, to display the status of the guarded disks, type:
  - # secfsd -status guard

- 6. On both RAC Node 1 and 2 type:
  - # chown oracle:oinstall /dev/secvm/dev/<rawDevice1Name>
  - # chmod 660 /dev/secvm/dev/<rawDevice1Name>
- 7. From **RAC Node**, **on the ASM**, add the protected disk to the disk group:

SQL> ALTER DISKGROUP <diskGroupName> ADD DISK /dev/secvm/dev/<rawDevice1Name> NAME
<disk1Name>;

The disk is now added to the diskgroup and ready for use.

8. The system is now ready for a reboot and failover test. For details, see "Surviving the Reboot and Failover Testing" on the facing page.

# Oracle RAC ASM Multi-Disk Offline Method (Backup/Restore)

Using the Offline Method assumes that there is not enough free space in the diskgroup.

- 1. Open a terminal session on both RAC Nodes.
- 2. On RAC Node 1, on the ASM, type the following to remove the disk group.

```
SQL> DROP DISKGROUP <diskGroupName> FORCE INCLUDING CONTENTS;
```

**Note:** Make sure that the disk is removed before guarding the raw devices.

- 3. On both RAC Node 1 and 2 type:
- 4. # chown oracle:oinstall /dev/<rawDevice1Name>
  - # chmod 660 /dev/<rawDevice1Name>
  - # chown oracle:oinstall /dev/<rawDevice2Name>
  - # chmod 660 /dev/<rawDevice2Name>
  - # chown oracle:oinstall /dev/<rawDevice3Name>
  - # chmod 660 /dev/<rawDevice3Name>
- 5. On the DSM, in the Host Group, apply GuardPoints to the three raw devices:

```
<rawDeviceName1>
<rawDeviceName2>
<rawDeviceName3>
```

6. On **RAC Node 1**, to display the status of the guarded disks, type:

```
# secfsd -status guard
```

- 7. On both **RAC Node 1** and **2**, type:
  - # chown oracle:oinstall /dev/secvm/dev/<rawDeviceName1>
  - # chmod 660 /dev/secvm/dev/<rawDeviceName1>
  - # chown oracle:oinstall /dev/secvm/dev/<rawDeviceName2>
  - # chmod 660 /dev/secvm/dev/<rawDeviceName2>
  - # chown oracle:oinstall /dev/secvm/dev/<rawDeviceName3>
  - # chmod 660 /dev/secvm/dev/<rawDeviceName3>
- 8. From **RAC Node 1**, **on the ASM**, add the protected disk to the disk group, type:
  - SQL> ALTER DISKGROUP <diskGroupName> ADD DISK /dev/secvm/dev/<rawDeviceName1> NAME
    <diskName1>;
  - SQL> ALTER DISKGROUP <diskGroupName> ADD DISK /dev/secvm/dev/<rawDeviceName2> NAME
    <diskName2>;
  - SQL> ALTER DISKGROUP <diskGroupName> ADD DISK /dev/secvm/dev/<rawDeviceName3> NAME
    <diskName3>;

The disks are now added to the diskgroup and ready for use.

- 9. On RAC Node 1, restore the database.
- 10. The system is now ready for a reboot and failover test. Go to the section "Surviving the Reboot and Failover Testing" below.

# **Surviving the Reboot and Failover Testing**

### **Failover Testing**

Confirm that everything is functional:

- Ensure that the GuardPoints are all operational.
- Ensure that you receive valid results when you query the database.
- Verify that the load order ensures that CTE starts before ASM.

Once verified, you can start the failover testing for each RAC Node.

- 1. Reboot the RAC Node 1 and monitor the startup.
- 2. Once the restart is clean, reboot RAC Node 2 and monitor the startup.

# **Basic Troubleshooting Techniques**

The following are some of the most common configuration issues that prevent the Oracle ASM configuration from working properly.

If you encountering errors similar to:

- ORA-15075: disk(s) are not visible cluster-wide
- ORA-15032: not all alterations performed

This could be the result of improper settings for the I/O layer, meaning that your disks are not properly configured.

Perform the following tasks to verify that the settings are correct:

- On the DSM, in the Host Group that was created for the RAC cluster, verify that the host group for this
  configuration does **NOT** have the Cluster Group option set (this option is only for GPFS, which is not
  supported with CTE).
- 2. Ensure that the GuardPoints for the block devices are set at the Host Group level. This ensures that each node receives identical GuardPoints.
- 3. Verify that the GuardPoints are active on all nodes. When the GuardPoints are set, go to each node and verify that they are set and guarded, using the WebUI or the secfsd -status guard command. If they do not guard correctly, make sure the device names are the same across all nodes.
- 4. From ASM, make sure that the <code>asm\_diskstring</code> parameter is modified to include the CTE devices and that the proper pathname is used, see "Altering ASM\_DISKSTRING on ASM" on page 45.

# **Verifying Database Encryption**

### **Option 1**

The best way to verify the state of the data, without impacting anything in the existing environment, is to use the Oracle kfed command. You can run this command against the native path of the existing GuardPoints and make sure it returns with valid header information. If it returns valid information with the GuardPoint in place, then this

confirms that the data is properly encrypted. If it returns with invalid header information, then that indicates that the data is either clear, double encrypted, or not in the expected encrypted state. The syntax for running this command would look similar to the following but will vary based on your environment.

# /app/oracle/grid/product/19.0.0/grid/bin/kfed read /dev/<diskName>

If the location is properly encrypted, following is an example of the viewable output:

# /app/oracle/grid/product/19.0.0/grid/bin/kfed read /dev/<diskName>

#### System Response:

```
kfbh.endian:
                                     1 ; 0x000: 0x01
kfbh.hard:
                                   242 ; 0x001: 0xf2
kfbh.type:
                                   124 ; 0x002: *** Unknown Enum ***
kfbh.datfmt:
                                    66 ; 0x003: 0x42
kfbh.block.blk:
                          1088904227 ; 0x004: blk=1088904227
kfbh.block.obj:
                            1558192170 ; 0x008: file=8234
                           3321251423 ; 0x00c: 0xc5f6465f
kfbh.check:
kfbh.fcn.base:
                            932956641 ; 0x010: 0x379bc9e1
kfbh.fcn.wrap:
                            3040493590 ; 0x014: 0xb53a4016
kfbh.spare1:
                            3806015223 ; 0x018: 0xe2db2ef7
kfbh.spare2:
                            3794962182 ; 0x01c: 0xe2328706
6000000000D8000 01F27C42 40E75C23 5CE0202A C5F6465F
[..|B@.\#\. *..F]
6000000000D8010 379BC9E1 B53A4016 E2DB2EF7 E2328706 [7....:@.....2..]
6000000000D8020 CA2F30AD 522B4D21 99292639 004EBB34 [./O.R+M!.)&9.N.4]
6000000000D8030 A3896BE8 BD839D23 2204E19E 946C575C [..k...#"....lw\]
6000000000D8040 4CE2218F 35E1B101 AF751A70 780E6D6E [L.!.5....u.px.mn]
6000000000D8050 5E7E6A38 C600ED5F 929047C4 DF372A8E [^~j8... ..G..7*.]
6000000000D8060 E103152D BA87CC03 11A7D963 9D72FCE1
[...-...c.r..]
6000000000D8070 1EC6B48B 03EE869F 61D651F9 E7614957 [.....a.Q..aIW]
6000000000D8080 810E0353 9C461F49 69569733 501D19EF [...S.F.IiV.3P...]
6000000000D8090 B268002B 4F9457B6 BDB04AC5 D3D07446 [.h.+o.w...j...tF]
6000000000000B0A0 FD9EE5E0 9B46CB66 30D10B22 F63AB77E [.....F.f0..".:.~]
6000000000D80B0 6FF79075 4BBD1FAD 8F226188 7774300D [o..uK...."a.wt0.]
60000000000D80C0 A809B6FB E1F1C80B B5760E68 9747D97D [.....v.h.G.}]
KFED-00322: Invalid content encountered during block traversal: [kfbtTraverseBlock]
[Invalid OSM block type][][124]
```

# **Option 2**

The second option to verify the state of the data is to use the dd command. This requires you to specify some blocks and write it out to a file. After this completes, read the file using the strings command. You can do this while the device is in use. In the example below some sectors are skipped and it only dumps 10000 counts.

#### For example:

```
# dd if=/dev/asm_data2p1 of=/tmp/dd2.out skip=1047 count=10000
```

### **Option 3**

The third option to verify the state of the data without impacting the existing environment is to use the strings command.

#### **Note**

The strings command cannot read a busy or large device.

You can run this command against the native path (/dev/<deviceName>) of the existing GuardPoints (/dev/secvm/dev/<deviceName>). By executing the strings command against the native path strings /dev/devicename | more, this does not go through the SecVM device and therefore is not be decrypted. If it is encrypted the output should contain illegible text.

# **Chapter 5: Logs**

This chapter contains the following sections:

| Setting CTE Agent Logging Preferences | 52 |
|---------------------------------------|----|
| Audit Logs                            | 54 |
| Analyzing Audit log entries           | 54 |
| File System Audit Log Effects Codes   | 54 |
| Concise Logging                       | 56 |

# **Setting CTE Agent Logging Preferences**

You can configure the Agent process information that is entered into the Message Log. You can configure the process information globally, in which all the Agents that are added after the configuration change inherit the log attributes, while all current file system configurations remain intact. Alternatively, you can configure log attributes for individual Agent installations.

Always monitor log generation on new server and agent installations, and after changing logging preferences and options.

A variety of logging services are available and configured in the Log tab.

# **Logging Services**

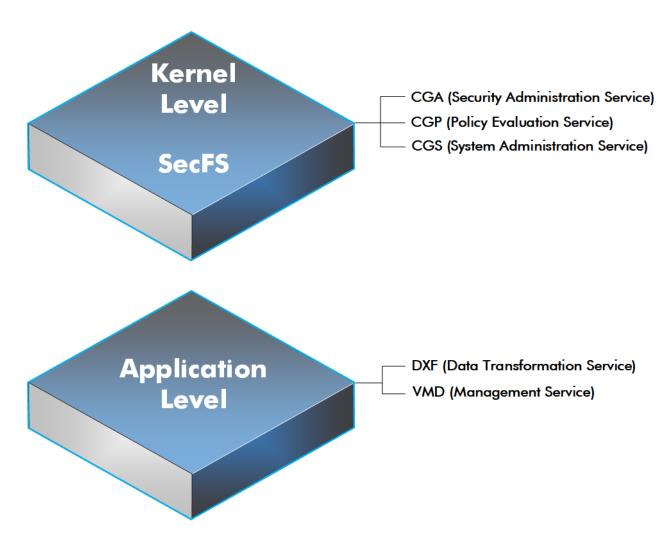

CTE log data may be sent to various different files such as:

• Sys log files, such as:

/var/log/messages
/var/log/syslog

Event log on

**Note:** The CM domain name can include spaces. However, Syslog does not allow spaces in header fields. Therefore, for Syslog purposes, the CTE client replaces the spaces with an underscore. For example: My\_Domain instead of My Domain.

CTE log files local to the agent, such as:

/var/log/vormetric/vorvmd\_root.log
C:\ProgramData\Vormetric\DataSecurityExpert\agent\log\vorvmd.log (Windows)

- · Uploaded to the Key Manager
- · Uploaded to a Syslog server

#### Data Transformation log files are sent to:

• /var/log/vormetric/vordxf path usr.log

# **Audit Logs**

Example audit log:
CGP2601I: [SecFS, 0] [AUDIT] Policy[allowAllOps\_fs] User
[root,uid=0,gid=0\root,bin,daemon,sys,adm,disk,wheel\] Process[/bin/cat] Action[write\_app] Res[/opt/apps/apps1/doc/file2.txt] Key[aes128] Effect[PERMIT Code (1U,2U,3R,4M)]

# **Analyzing Audit log entries**

The format of a File System Audit log entry is:

CGP2602I: [SecFS, 0] Level: Policy[policyName?] User[userID?] Process[command?] Access [whatIsItDoing?] Res[whatIsItDoingItTo?] Effect[allowOrDeny? Code (whatMatched?)]

| Parameter  | Description                                                                                                    |
|------------|----------------------------------------------------------------------------------------------------|
| Identifier | The TLA for the error message.                                                                                                    |
|            | Indicates that the message was generated by an Agent. You can enter secfs in the Search Message                                                                                                    |
| SECFS      | field in the Logs window to display the Agent policy evaluation and GuardPoint activity for all configured hosts.                                                                                                    |
| Level      | Indicates the importance of the message. For example, AUDIT indicates an informational message, whereas ALARM indicates a critical failure that you should not ignore.                                                                                                    |
| Policy     | Indicates the name of the policy that is being used to evaluate the access attempt.                                                                                                    |
| User       | Identifies the system user attempting to access data in the GuardPoint. It typically displays the user name, user ID, and group ID.                                                                                                    |
| Process    | Indicates the command, script, or utility being executed.                                                                                                    |
| Access     | Indicates what access is being attempted. Access may be read_dir, remove_file, write_file_attr, write_app, create_file, etc. These correspond to the Access methods that you configure in the policy. Read_dir corresponds to d_rd. Remove_file corresponds to f_rm, etc. |
| Res        | Indicates the object/resource being accessed by the Process[].                                                                                                    |
| Res        | , , , , , ,                                                                                                    |
| Effect     | Indicates the rule that matched and, based upon that rule, whether or not theDSM grants access.  Access states may be either PERMIT or DENIED.                                                                                                    |

# **File System Audit Log Effects Codes**

Codes are provided in the audit logs that identify actions by the policy enforcement engine. The code follows the number of the rule being processed.

#### Code Definition

- A The Action component of a security rule failed to match.
- M All security rule components match and, unless overridden, the Effect for that security rule is applied.
- **P** The Process component of a security rule failed to match.
- **R** The Resource component of a security rule failed to match.
- The time specified in the When component of a security rule failed to match.
- **U** The User component of a security rule failed to match.

Refer to the audit log example above:

- The first and second Security Rules fail because of a mismatch in the User component (1U, 2U).
- The third Security Rule fails because of a Resource component (3R) mismatch.
- All of the rules in the fourth Security Rule match (4M), and the actions defined in the policy, such as use an encryption key, are applied.

# **Concise Logging**

Thales's standard operational logging sends audit messages for each file system operation each time a file is opened, read, updated, or written. Thales's standard logging can generate high volumes of log data. Most of these messages might not be useful or required by security administrators to monitor file system activity on the system.

Agent log data can be stored on the local host, sent to a syslog server, or uploaded to the Management Console. On an agent system, log entries can flood the local messages file or Event Log. Extreme logging can also affect network performance.

Concise Logging eliminates the following types of messages:

- Duplicate audit messages for each and every block read by the user or application. With Concise Logging,
  CTE only sends an audit message the *first* time a user or application performs a read/write activity.
   Subsequent read/write activity by that user or application is not logged.
- Audit messages that read the attributes, read the basic information of file-set attributes, and other event-based messages.
- Audit messages for directory open, read directory attributes, and directory close.

### **Using Concise Logging**

You can enable and disable the Concise Logging option from the DSM for the following:

- · All registered hosts in all domains
- A host that has registered with the DSM.

### **Considerations**

- Concise Logging changes the set of log messages that are sent to Security Information and Event
  Management (SIEM) software systems. If this results in loss of data required for customer reports, then disable
  Concise Logging.
- Concise Logging is only supported by CTE secfs.
- Enable and disable Concise Logging on the host. CTE applies it to all GuardPoints and for all users on the host for which it is selected. There is no finer-grained control, such as per GuardPoint, user, or message type.
- When you enable this setting at the DSM level, it applies to all hosts in all domains, that are added to the DSM, but does not apply to any existing hosts. Hosts added after this setting is enabled inherit this setting. The default global setting is off.
- Do not use Learn mode with Concise Logging.

# **Configuring Global Concise Logging with the DSM**

You can enable or disable Concise Logging at any time. The DSM controls the function. Any change in the Concise Logging is reflected on any newly registered hosts and their domains.

To configure global Concise Logging:

- 1. Log in to the DSM with System Admin privileges.
- 2. Click **System > Log Preferences**. Your system may contain multiple log tabs.
- 3. Click on a Log tab.
- 4. In the Duplicate Message Suppression Settings field, click Enable Concise Logging.

- 5. Click Apply.
- 6. Repeat steps for any other logs, as appropriate.

The host sends the following message after the administrator has enabled Concise Logging for an individual host:

DA000821: Administrator "voradmin" updated Security Server configuration "Concise Logging Enabled" from "true" to "false".

### Configuring Concise Logging for a Registered Host with the DSM

You can enable Concise Logging for a host after you have registered it with the DSM. Hosts that are added to the DSM after enabling Concise Logging inherit the global settings from the DSM. This setting can be customized at any time.

To enable Concise Logging on the DSM for a registered host:

- 1. Log into your host with DSM Security Administrator privileges.
- 2. Select the host that you would like to customize.
- 3. Select a Log tab.
- 4. In the Duplicate Message Suppression Settings, select Enable Concise Logging.
- 5. Click Apply.

After you enable or disable Concise Logging, CTE generates a log message to record that event:

```
[CGA] [INFO] [CGA3201I] [11/11/2016 10:57:18] Concise logging enable [CGA] [INFO] [CGA3202I] [11/11/2016 10:57:27] Concise logging disabled
```

# **Chapter 6: Enhanced Encryption Mode**

This chapter describes the enhanced AES-CBC-CS1 encryption mode for keys. It contains the following topics:

| Compatibility                                       | 58 |
|-----------------------------------------------------|----|
| Disk Space                                          | 59 |
| Encryption Migration                                | 59 |
| File Systems Compatibility                          | 59 |
| Using the AES-CBC-CS1 Encryption Mode in DSM        | 60 |
| Exceptions and Caveats                              | 60 |
| Best Practices for AES-CBC CS1 Keys and Host Groups | 60 |

The AES-CBC-CS1 encryption is superior to the existing AES-CBC mode because it uses a unique and unpredictable (random) IV (initialization vector) generated for each individual file. The per-file IV object is generated only at file creation time. It is stored as file metadata.

#### **Note**

AES-CBC-CS1 encryption does not require any additional license.

|                                 | AES-CBC         | AES-CBC-CS1                                                                                                    |
|---------------------------------|-----------------|----------------------------------------------------------------------------------------------------|
| Security Improvements           |                 |                                                                                                    |
| Unique IV per-file              | No              | Yes                                                                                                    |
| IV predictability               | Yes             | No                                                                                                    |
| File System Support             |                 |                                                                                                    |
| Local FS (AIX)                  | JFS2            | JFS2                                                                                                    |
| Remote FS (AIX)                 | NFS3/NFS4       | NFS3/NFS4                                                                                                    |
| Block Device Support<br>(secvm) | Fully supported | No. When a policy contains a key with CBC-CS1 encryption mode, the guarding fails on the DSM, and an error message displays. |

# Compatibility

- Starting with VTE for AIX version 5.3, CTE is backward compatible with, and fully supports, the existing AES-CBC mode for both new and existing datasets.
- Starting with VTE for AIX version 5.3, CTE fully supports AES-CBC-CS1 encryption for offline data transformation on CTE AIX environments.
  - Versions of VTE prior to version 5.3 are *not* backwards compatible with AES-CBC-CS1 encryption. On these earlier versions, attempting to guard a device using a policy containing an AES-CBC-CS1 key will fail.
- Protected hosts supporting AES-CBC-CS1 encryption can be added to host groups.

### Difference between AES-CBC and AES-CBC-CS1

The two encryption modes are completely different from a file format standpoint.

 AES-CBC-CS1 encryption only applies to file system directories; AES-CBC encryption applies to both files and block devices.

#### Notes

- If you attempt to use an AES-CBC-CS1 key to guard a block device or partition, the guarding fails
  with an error reported on the DSM, similar to: Raw or Block Device (Manual and Auto Guard)
  GuardPoints are incompatible with Policy "policy-xxx" that contains a key that uses the CBC-CS1
  encryption mode."
- AES-CBC-CS1 encryption is supported in AIX environments; as long as it is a local JFS2 or remote file system using NFS, the file formats will be compatible. It is possible that an encrypted file created with a specific AES-CBC-CS1 key on AIX cannot be read on a Linux or Windows local file system, even if that specific key were to be used, and vice versa.
- AES-CBC-CS1 uses cipher-text stealing to encrypt the last partial block of a file whose size is not aligned with 16 bytes.
- Each file encrypted with an AES-CBC-CS1 key is associated with a unique and random base IV.
- AES-CBC-CS1 implements a secure algorithm to tweak the IV used for each segment (512 bytes) of a file.

# **Disk Space**

Files encrypted with AES-CBC-CS1 keys consume additional disk space in contrast to files encrypted with AES-CBC keys. This is because AES-CBC-CS1 encryption requires file IVs to be created and persistently stored in contrast to AES-CBC encryption which does not consume any additional disk storage.

Therefore, administrators need to plan and provision additional disk capacity prior to deploying AES-CBC-CS1 encryption.

|               | AES-CBC                                                  | AES-CBC-CS1                                                                                                    |
|---------------|----------------------------------------------------------|----------------------------------------------------------------------------------------------------|
| Local AIX FS  | No change to file size. No extended attribute allocation | Extra 4KB allocation in the form of an embedded header per file. With CTE guarding enabled, file size expansion is hidden. |
| Remote AIX FS | No change to file size. No extended attribute allocation | Extra 4KB allocation in the form of an embedded header per file. With CTE guarding enabled, file size expansion is hidden. |

# **Encryption Migration**

You can use offline dataxform to:

- Transform data encrypted by AES-CBC to AES-CBC-CS1 and vice versa.
- Transform AES-CBC-CS1 encrypted data to clear contents and vice versa.

# **File Systems Compatibility**

On AIX, you can use AES-CBC-CS1 keys to guard currently supported file systems.

AES-CBC-CS1 encrypted files on AIX local file systems can result in additional space consumption.

AES-CBC-CS1 files on AIX local or remote file systems such as JFS2 embed the IV in a 4K-byte header within the file. When these files are guarded, CTE masks the file header to applications and system utilities. The expanded file is only apparent when CTE guarding is disabled.

#### Note

The file system must have enough extra space to store the extra 4K bytes of the embedded header.

On AIX, with AES-CBC-CS1 encryption, encrypted files on all file systems, both remote or local, have the same file format.

### **Storing Metadata**

AES-CBC-CS1 encrypted files on AIX store the base IV of a file in the embedded header of the file.

To get the value of the base IV, type:

# voradmin secfs iv get <file-name>

#### Note

The base IV of a file is protected. It cannot be set/modified/removed by commands and applications. However, if a GuardPoint is unguarded, the files in the GuardPoint are no longer protected. An adversary can then corrupt the content of the files, as well as the IVs.

# Using the AES-CBC-CS1 Encryption Mode in DSM

Deploy AES-CBC-CS1 encryption by using a symmetric agent key type created in the DSM:

- 1. In the DSM, click **Keys > Agent Keys > Keys**.
- 2. Click Add.
- 3. In the Encryption Mode dropdown, select CBC-CS1.
- 4. In the Algorithm dropdown, select **AES128** or **AES256** to create an AES-CBC-CS1 key.
- 5. Edit or create a policy that will use the AES-CBC-CS1 key. In this policy:
  - In the **Key Selection Rules** section, click **Add** and select the AES-CBC-CS1 key.
- 6. Click **OK** to save the policy.
- 7. Push the policy to the GuardPoints that you want to use this encryption key.

# **Exceptions and Caveats**

Note the following when using AES-CBC-CS1 keys.

# **Guarding Existing Files Without Data Transformation**

You must convert an existing file with clear text through offline data transformation. If you do not transform the file, then after you guard using an AES-CBC key, the file displays garbled characters.

If you use an AES-CBC-CS1 key, access to the file is blocked with an I/O error.

# **Best Practices for AES-CBC CS1 Keys and Host Groups**

In a host group, do not deploy policies associated with AES-CBC and AES-CBC CS1 keys unless all hosts are running VTE for AIX version 5.3 or CTE version 7.0.0 or later.

# **Chapter 7: Utilities for CTE Management**

Thales provides a variety of utilities that augment the standard AIX utilities. This combination of tools helps administrators manage CTE. The following utilities are described in this chapter:

| secfsd Utility                                                  | 61 |
|-----------------------------------------------------------------|----|
| vmsec Utility                                                   | 66 |
| Binary Resigning                                                | 70 |
| Restricting Access Overrides with Client Settings               | 71 |
| vmd utility                                                     | 72 |
| Agent Health Utility                                            | 72 |
| agentinfo Utility (Java version)                                | 75 |
| check_host Utility                                              | 76 |
| register_host Utility                                           | 76 |
| Displaying Information for Nested File Systems with the DF tool | 76 |
| User Space Utility                                              | 77 |
| Backup Utility                                                  | 78 |

# secfsd Utility

The secfsd utility displays the following attributes of CTE:

- · GuardPoints defined in the GuardPoints tab
- Authentication parameters defined in the Host Settings tab
- · Lock status set by enabling FS Agent Locked and System Locked
- · Web destination and SSL certificate for uploading log entries
- Policies applied in the GuardPoints tab
- Status of required processes (secfsd and vmd)
- Version of secfs

The <code>secfsd</code> utility is also used to mount GuardPoints for <code>Directory</code> (Manual Guard). Normally, CTE automatically mounts the <code>secfs</code> file system when you apply a GuardPoint to a directory. On AIX, the <code>secfsd</code> utility is located in  $<install\_dir>/secfs/.sec/bin$  and a symbolic link to this file is placed in <code>/usr/bin/secfsd</code>.

# secfsd syntax

| Command                    | Description                       |
|----------------------------|-----------------------------------|
| -help                      | display secfsd options            |
| Status Options             |                                   |
| -status guard [-v   -tree] | list all GuardPoints              |
| -status keys               | show current encryption key state |
| -status auth               | list authentication settings      |

| Command                                              | Description                                       |  |  |  |
|------------------------------------------------------|---------------------------------------------------|--|--|--|
| -status lockstat                                     | show CTE lock status                              |  |  |  |
| -status logger                                       | list logging details                              |  |  |  |
| -status policy                                       | list configured policies                          |  |  |  |
| -status pslist                                       | list protected processes                          |  |  |  |
| -status devmap                                       | list guarded devices                              |  |  |  |
| Manual GuardPoint options                            |                                                   |  |  |  |
| -guard path [container ID]                           | manually guard path                               |  |  |  |
| -unguard path [container ID]                         | manually unguard path                             |  |  |  |
| Version option                                       |                                                   |  |  |  |
| -version list version of kernel module secfs2        |                                                   |  |  |  |
| Encryption Mode option information                   |                                                   |  |  |  |
| crypto                                               | Displays the encryption modes that are supported. |  |  |  |
| Configuration Mode option information                |                                                   |  |  |  |
| config <config_param> <value></value></config_param> | Displays the encryption modes that are supported. |  |  |  |

# secfsd Examples

# **Display GuardPoint Information**

To display the GuardPoint paths, applied policies, policy type, and guard status, use the <code>secfsd -status</code> guard command. For example:

#### # secfsd -status guard

| GuardPoint   | Policy          | Type            | ConfigState | Status      | Reason   |
|--------------|-----------------|-----------------|-------------|-------------|----------|
|              |                 |                 |             |             |          |
| /opt/apl/lib | allow AllOps_fs | local           | guarded     | guarded     | N/A      |
| /dev/sdb     | watchaccess_rd  | rawdevice       | guarded     | guarded     | N/A      |
| /dev/sdc     | watchaccess_rd  | manualrawdevice | guarded     | guarded     | N/A      |
| /dev/sdd     | watchaccess_rd  | manualrawdevice | unguarded   | not guarded | Inactive |
| /opt/apl/tmp | MSSQL00123      | manual          | unguarded   | not guarded | Inactive |

| Column     | Description                                                                                                  |  |  |
|------------|----------------------------------------------------------------------------------------------------|--|--|
| GuardPoint | Full path of the GuardPoint.                                                                                 |  |  |
| Policy     | Name of the policy applied to the GuardPoint.                                                                |  |  |
| Туре       | Can be local, automount, manual, raw device, or manual raw device. Configured in the <b>GuardPoints</b> tab. |  |  |

| Column      | Description                                                                                       |  |  |
|-------------|---------------------------------------------------------------------------------------------------|--|--|
| ConfigState | Guard status of the GuardPoint, as recognized by the key manager. It can be guarded or unguarded. |  |  |
| Status      | Current guard status, as recognized by CTE. State can vary.                                       |  |  |
| Reason      | Additional information about the status, if any.                                                  |  |  |

#### **Notes**

- Config State and Status can vary. As an example, if you apply a GuardPoint and someone is currently working in the GuardPoint, the policy cannot be applied at that time. In this case, the ConfigState is guarded and the Status is not guarded.
- When the user removes an auto-mounted GuardPoint from DSM, the CTE Agent is only deleted
  after the configured autofs timeout expires. This timeout does not start until the GuardPoint is
  free.

### **Display GuardPoint Information in a Different Format**

To display the same information in a block format, use the secfsd -status guard -v command. For example:

#### # secfsd -status guard -v

Reason:

GuardPoint: 1
 Policy: allowAllOps\_fs
 Directory: /opt/apps/apps1/tmp
 Type: local
 ConfigState: guarded
 Status: quarded

GuardPoint: 2

Policy: allowAllRootUsers\_fs
Directory: /opt/apps/apps1/lib

N/A

Type: local
ConfigState: guarded
Status: guarded
Reason: N/A

# **Display Host Settings**

To display the SHA2 hash signature for each protected host setting, use the <code>secfsd -status</code> auth command. For example:

#### # secfsd -status auth

/bin/su 3E765375897E04C39AB17D4C755F50A35195535B6747DBA28DF9BD4AA672DFF9
|authenticator|/usr/sbin/sshd
98FC599D459EDEA52A60AB394B394803B5DAB96B53148DC608732DDA6777FA1A
/usr/sbin/in.rlogind 5C9A0EDD8BF54AE513F039476D21B3032507CF957AA0CB28C368EB8AB6E684FB
/bin/login 0D2EE0B995A30AE382B4B1CA5104715FC8902F457D283BDABAAD857B09259956

/usr/bin/gdm-binary 363780522E3CCF9ABF559F059E437743F9F97BBBB0EE85769007A464AD696BD1 /usr/bin/kdm BAD41BBCDD2787C7A33B5144F12ACF7ABC8AAA15DA9FDC09ECF9353BFCE614B5

### **Display Key Status**

To display the status of CTE keys, use the secfsd -status keys command. For example:

```
# secfsd -status keys
Encryption keys are available
```

### **Display Lock Status**

To display the status of CTE locks, use the secfsd -status lockstat command. For example:

```
# secfsd -status lockstat
FS Agent Lock: false
System Lock: false
```

The value is **true** if the lock is applied. The value is **false** if the lock is not applied. **System Lock** corresponds to **System Locked** in the *Host* window. **FS Agent Lock** corresponds to **FS Agent Locked** in the *Host* window.

#### Note

Before you upgrade, remove CTE software, or change operating system files, the status of FS Agent Lock and System Lock must be false.

### **Agent Security Configuration Protection**

The Agent lock directory, /opt/vormetric/DataSecurityExpert/agent/secfs/.sec contains secfs secret files, configuration files, host setting signatures, etc. Thales recommends protecting the directory whenever secfs is online.

Applying improved directory protection ensures that only CTE applications (vmd, secfsd, voradmin, etc.) can modify the .sec directory and the files in it. All users, including root, are denied read/write access to the files. They also do not have permissions to modify conf and bin directories, using other tools.

A new command has been created to protect the directory: voradmin secfs config

#### **Syntax**

# voradmin secfs config <configuration parameter> <value>

#### Example

# voradmin secfs config pagecache writeback 1

Previously, you would have had to use the following command to achieve the same results as the example above:

# echo 1 > /opt/vormetric/DataSecurityExpert/agent/secfs/.sec/conf/pagecache writeback

#### Note

When CTE is upgraded to v7.2.0 from the previous release, it may display 'Permission Denied' warnings which display when files are removed from subdirectories of the .sec directory. You can ignore these warnings. They are harmless.

# **Display CTE Log Status**

To display the status of CTE log service, use the secfsd -status logger command. For example:

```
# secfsd -status logger
```

Upload URL: https://vmSSA06:8444/upload/logupload,https://vmSSA07:8444/upload/logupload,

```
https://vmSSA05:8444/upload/logupload
Logger Certificate directory: /opt/vormetric/DataSecurityExpert/agent/vmd/pem
```

This command sequence returns the URL to which the log service sends log data. It also returns the directory that contains the CTE certificate. CTE uses the certificate to authenticate CTE when it uploads the log data to the DSM.

### **Display Applied Policies**

To display the policies that are applied to CTE, use the secfsd -status policy command. For example:

```
# secfsd -status policy
Policy: enc-audit
Type: ONLINE
```

### **Display CTE Process Information**

To display CTE processes, use the secfsd -status pslist command. This command shows the process number associated with each CTE process. To show the details about a specific CTE process, use the ps -fp process #> command, where process #> is the process number from the process pslist command.

For example:

```
# secfsd -status pslist
Protected pid list:
                   739
                          731
# ps -fp 739
    PID
           PPID C
                    STIME
                              TTY TIME
UID
      739 1 0
                    11:04:56
                                  0:00 /opt/vormetric/
root
                              _
   DataSecurityExpert/agent/vmd/bin/vmd
```

### **Display CTE Version Information**

To display CTE version information, use the secfsd -version command. For example:

```
# secfsd -version
version: 7.50.26
```

# Manually Enable a GuardPoint in DSM

To manually enable a GuardPoint on an AIX host:

- 1. Click Hosts > Hosts > <hostName > GuardPoints
- 2. Click Guard.
- 3. In the Policy field, select a policy.
- 4. Set Type to Directory (Manual Guard).
- 5. Click **Browse** and enter the GuardPoint path.
- 6. Click OK.
- 7. Log onto the system hosting CTE as the root user.

```
# secfsd -guard /opt/apps/etc
secfsd: Path is Guarded
```

9. To verify the change, use the secfsd -status guard command. For example:

#### # secfsd -status guard

| GuardPoint    | Policy         | Type   | ConfigState | Status  | Reason |
|---------------|----------------|--------|-------------|---------|--------|
|               |                |        |             |         |        |
| /opt/apps/etc | allowAllOps fs | manual | guarded     | guarded | N/A    |

### secfsd and Raw Devices

CTE only creates block devices. To display them, use the ls -l /dev/secvm/dev command. For example:

#### # ls -1 /dev/secvm/dev

| brw | 1 root | system | 38, | 1 | Jan | 29 | 16:37 | hdisk1  |
|-----|--------|--------|-----|---|-----|----|-------|---------|
| brw | 1 root | system | 38, | 2 | Jan | 29 | 16:37 | hdisk2  |
| crw | 1 root | system | 38, | 3 | Jan | 29 | 16:37 | rhdisk1 |
| crw | 1 root | system | 38, | 4 | Jan | 29 | 16:37 | rhdisk2 |

# vmsec Utility

The vmsec utility allows you to manage security aspects of CTE on the host. On AIX hosts, the vmsec utility is located in:

/opt/vormetric/DataSecurityExpert/agent/vmd/bin/vmsec

### vmsec Syntax

| checkinstall                      | Show vmd kernel status              |
|-----------------------------------|-------------------------------------|
| challenge                         | Enter the dynamic host password     |
| vmdconfig                         | Display the vmd configuration       |
| check_hwenc                       | Display kernel configuration        |
| hwok                              | Report status of hardware signature |
| passwd [-p <password>]</password> | Enter the static host password      |
| version                           | Display CTE version                 |

# vmsec Examples

# **Display CTE Challenge String**

To display a CTE password challenge string and enter the response string when the DSM is not network accessible, use the <code>vmsec challenge</code> command. This command displays a challenge string that you can send to your key manager administrator, who will then send you back the correct response information.

For example:

#### # vmsec challenge

```
Contact a Security Server administrator for a response. Your hostname is host120.my.domain.com
Your challenge is: F5TL-42HU-5H6Y-EJCK
Response (part 1) -> 6B2T-Q3DV-5EK3-QOFD
Response (part 2) -> XBP5-LQXB-TDWA-SILG
Response (part 3) -> XSEA-CQB5-S6U5-3YWV
```

```
Response (part 4) -> KXRS-QYXB-BP74-C4RN Success!
```

Contact your key manager administrator and give them the challenge string. The administrator will give you four response strings. Enter the first response string in the **Response** (part 1) field and press **Enter**, then enter the second, third, and fourth response strings in the same way. You have 15 minutes to enter the first response string.

#### Tip

If you are using the DSM as your key manager, you can configure the contact information (highlighted in yellow in the example above) as appropriate for your organization. To set this in the DSM Management Console, select **Domains > Manage Domains** and click on the domain name. Then enter the contact string you want to use in the **Help Desk Information** field. The default string is "Contact a Security Server administrator for a response".

### **Display CTE Status**

This utility shows you if CTE is configured and running. If it is not running, you might need to start it manually. To display CTE status, use the <code>vmsec checkinstall command</code>. For example:

```
# vmsec checkinstall
The kernel component is installed and running.
```

### **Entering a Password**

To enter the CTE static host password, use the vmsec passwd command. For example:

```
# vmsec passwd
Please enter password:
OK passwd
```

To enter CTE static host password on the command line so you can specify it in a batch script, specify the password using the -p option. For example:

```
# vmsec passwd -p myPass123
OK passwd
```

# **Display Kernel Status**

To display the kernel status, use the vmsec status command. For example:

#### # vmsec status

```
FILE FORMAT=2
FILE GENERATED=08/27/2019 18:54:10
SA QOS STATUS=0
SA HOST CPU UTIL=0
GP 1 Policy=27
GP 1 Dir=/gp
GP 1 lock=1
GP 1 type=1
GP 1 gtype=manual
GP 1 opt=gtype=2,policy=27,lock=1,type=1,dir=/gp/
GP 1 config state=unguarded
GP_1_status=not guarded
GP_1_statuschk_tm=0-00-00 00:00:00
GP 1 config op retry cnt=0
GP 1 config op attempt tm=0-00-00 00:00:00
GP 1 flags=0
GP 1 reason=Inactive
```

```
GP 1 usage=free
TOTAL GP=1
KEYS AVAILABLE=TRUE
sdk version=7.50.26
sdk builddate=2019-08-19 15:16:46 (PDT)
coreguard locked=false
system locked=false
logger upload url=https://th1602-2114.qa.com:8447/upload/logupload,https://th1602-
2116.qa.com:8447/upload/logupload
logger cert dir=/opt/vormetric/DataSecurityExpert/agent/vmd/pem
hostname for logging=vmd
QOS PAUSED=false
vmd STRONG ENTROPY=false
vmd URL=https://th1602-2114.qa.com:8446
vmd SRV URLS=https://th1602-2114.ga.com:8446, https://th1602-2116.ga.com:8446
vmd PRIMARY URL=https://th1602-2114.ga.com:8446
vmd SUPPORTS F8P=TRUE
vmd SUPPORTS CR256=TRUE
vmd RANDHP=TRUE
learn mode=false
concise logging=false
vmd listening port=7024
vmd initialization time=2019-07-25 12:07:14.514
vmd last server update time=2019-07-25 12:12:04.747 policy name 27=aes256
policy version 27=0
policy keyvers_27=0
policy type 27=ONLINE
policies=27
logger suppression VMD=SUPPRESS
logger_intervaltime VMD=600
logger repeat max VMD=5
logger suppression POL=SUPPRESS
logger intervaltime POL=600
logger repeat max POL=5
CONFIG SA 1=27
TOTAL CONFIG SA=1
SA 1 NAME=27
SA 1 ALIAS=aes256
SA 1 TYPE=0
SA 1 REF=1
SA_1_HIP_REG_TIME=0
SA 1 FLAGS=1
TOTAL SA=1
TOTAL AUTH=0
AUTHBIN 1=|authenticator|/usr/sbin/sshd
B92A3D7EEF67B82230F7F76097D65159FCF5722A4154A249EFDC22C20F1B572C
AUTHBIN 2=|authenticator|/bin/login
4F210D1B83ACD79B006BCF7DB247ED002A45FC892C42720390BFA6AE21AEA8DC
TOTAL AUTHBIN=2
```

### **Display CTE Build Information**

To see the CTE build version, use the vmsec version command. For example:

```
# vmsec version
version 7
2020-07-31 10:03:59 (PDT)
Copyright (c) 2009-2022, Thales. All rights reserved.
```

### **Display Contents of Conf files**

CONNECT TIMEOUT=180000

STRONG ENTROPY=false

URL=https://srv.my.thales.com:8443

To display the contents of the agent.conf and .agent.conf.defaults files, use the vmsec vmdconfig command. For example:

```
# vmsec vmdconfig
appender_syslogdest_Syslog_Appender_0=127.0.0.1
VMSDK_AGENT_CONFIG_FILE=/opt/vormetric/DataSecurityExpert/agent/vmd/etc/agent.conf
appender_layout_Syslog_Appender_0=Syslog_Layout
VMSDK_AGENT_VERSION=7.5.0
VMSDK_AGENT_BUILD_ID=28
PREV_URLS=https://srv.my.thales.com:8443
syslog_appender_myhost name=dev.my.thales.com
VMD_PORT=7024
...
appenders=Upload Appender, File Appender, Syslog Appender 0
```

# **Configuring Dynamic Host Settings for AIX**

layouts=Upload Layout, File Layout, Syslog Layout, Simple

Previously, when host settings were changed, currently executing processes for the specified images were not modified. Only when a new process started would the changed host settings take effect. To make an already running process use the new host setting values, you had to terminate the process and restart it. The Dynamic Host Setting feature now permits the modified host settings take effect when the new entries are pushed from the DSM to the agent.

If the Dynamic Host Setting feature is enabled, then when a host setting is altered, all running processes with that signature are affected and their existing security attributes are modified to the new host settings parameters. Future actions by a process will contain authorization(s) derived from the new attributes. It is important to note that all descendent processes are affected by a process's host setting change. If an existing host setting entry is modified, the same situation occurs.

If an existing process did not have a host setting and one is applied, then all processes with that signature are updated with the new values. All of the existing descendent processes are affected by the changes. New child processes inherit the host setting parameters and authorizations.

In v7.2 of CTE, three new <code>vmadmin</code> commands are provided to enable, disable, and report the status of the Dynamic Host Settings:

To turn on dynamic host settings, type:

```
# voradmin secfs config dhs on 1
```

**Note:** You must restart the agent for this to setting to take effect.

· To turn off dynamic host settings, type:

# voradmin secfs config dhs\_on 0

Note: You must restart the agent for this to setting to take effect.

• To report the state of the dynamic host settings, type:

# voradmin secfs config dhs\_state

Note: State information is added to the secfs.log file.

• To immediately enable dynamic host settings without restarting the agent, type:

# voradmin cmd dhs\_enable

**Note:** You must restart the agent for this to setting to take effect. Perform this command after turning on DHS.

• To immediately disable dynamic host settings without restarting the agent, type::

# voradmin cmd dhs\_enable

**Note:** Restarting the agent will enable it unless you turn the dynamic host settings off first.

# **Binary Resigning**

#### **Note**

The following issue applies to an existing VTE for AIX host registered with a DSM only.

Prior to VTE for AIX version 5.2.7, any executable that is part of either a host setting or Signature Set, and that resides in a GuardPoint, will use a different signature for each key rotation. The result is that the host settings binaries will no longer be authenticated, or the Signature Set policy rules will no longer trigger for those binaries. To prevent these issues, the security administrator must manually resign each affected binary after each key rotation.

Starting with VTE for AIX version 5.2.7, CTE includes binaries that are signed with a signature that does not change with a key rotation. The security administrator must do only one manual resigning after the first key rotation. After that, there is no longer a need to resign after each subsequent key rotation.

If you are installing a CTE Agent for the first time, there are no special steps if no signatures have been defined. The CTE Agent will sign using the new method.

If you are upgrading or installing a new machine using the same signature sets that you used previously, do the following:

- 1. Install the latest version of the CTE Agent. The previous signatures will be used until the next key rotation.
- 2. Before the next key rotation, the administrator resigns the binaries.
- 3. Do not remove the old signatures on the DSM until all VTE Agents have been upgraded to CTE version 7.50.26. For information on how to do a manual resign, see the *DSM Administration Guide*.
- 4. When all agents have been upgraded, remove the old signatures.

#### **Note**

In previous versions, if the binary was in a GuardPoint protected directory, but was the same as an unguarded binary, the administrator could restrict to only the guarded binary. With this change, the unguarded binary is now unrestricted. This means that if a user uses the unguarded binary and its SHA matches the guarded binary, it will now match as if it was the guarded binary.

### **Enable Automatic Signing for Host Settings**

CTE blocks automatic re-signing of the host settings. Some users may have established procedures for updating system software based on the assumption that restarting the vmd will generate new signatures when signed software is updated. This process will not work with CTE unless you disable automatic signing.

To disable automatic signing:

- 1. Change to the directory where the agent.conf file resides. For example, type:
  - # cd /opt/vormetric/DataSecurityExpert/agent/vmd/etc/
- 2. Edit the agent.conf file.
- 3. Change or add the following line:

```
RE_SIGN_HOST_SETTINGS=TRUE
```

- 4. Save your changes and exit the file.
- 5. Restart the vmd to set the changes, type:# /etc/vormetric/secfs restart
- 6. Type the following to verify that the host settings is set to true:
  - # vmsec vmdconfig

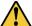

#### **CAUTION**

Enabling the automatic regeneration of signatures exposes a potential security vulnerability for agents. When enabled, host setting binaries are resigned when it receives a push from the DSM. If an attacker were to replace a binary with a Trojan, and then force a push from the DSM by, for example, restarting the agent, CTE could generate a signature for the malicious binary and pass it to the kernel.

# **Restricting Access Overrides with Client Settings**

CTE host/client settings are the means by which an administrator configures user authorization. Users with root privileges, on Linux systems, have the unfettered ability to override all file access and execution permissions imposed by the system.

CTE access control allows you to restrict privileges of users, groups, application processes and binaries, including root users and setuid programs. By default, CTE agent **does** NOT trust any process as authenticated. Any attempt to access a resource, by any process, will therefore be flagged with a "User Not Authenticated" notification. The CTE agent must be instructed to trust the authenticator process progeny. For example, the <code>/usr/sbin/sshd</code> is a process that can be trusted to authenticate the user to the system and to CTE.

In some setups, when editing a host, system administrators can use the **host settings** > |authenticator| feature with su to change identities and gain access to restricted data. You can instruct CTE to not trust any authentication attempt performed by certain identities by assigning restricted users to a user shell that CTE can block from authenticating other processes.

Any executable path that is marked with a |path\_no\_trust| host setting marks the process, and all child processes, as not trusted. Non-trusted processes are treated as "User Not Authenticated" to prevent access on user-based policies.

CTE prevents overrides from other host settings authenticators, using the  $|path_no_trust|$  status. If a user runs the su command from a non-trusted shell, that new shell is still marked as  $|path_no_trust|$ , even if |authenticator|/usr/bin/su is specified in the host-settings. The  $|path_no_trust|$  feature overrides any and all authenticators under host settings.

#### Note

Using | trust | \* before a |path\_no\_trust | host setting no longer disables the |path\_no\_trust | host setting.

```
For example, the following host setting denies authentication for users accessing through sshd:
|trust|*
|path_no_trust|/usr/sbin/sshd
```

#### To restrict access overrides in **DSM**:

- 1. In the DSM Management Console, click **Hosts > Hosts**.
- 2. Click on an existing Host name to edit the host.
- 3. Click **Host Settings** tab.
- 4. Add the following to the host settings:

```
|path_no_trust|<path of the binary>
Example
|path no trust|/bin/ksh
```

The above example indicates that no process under the kshell executable will be authenticated.

5. Click OK.

# vmd utility

The vmd utility displays CTE software version information.

The vmd utility is located in /opt/vormetric/DataSecurityExpert/agent/vmd/bin and a symbolic link to this file is placed in /usr/bin/vmd.

# **Syntax**

```
vmd [OPTIONS...]

-h show utility syntax

-v display CTE version
```

-f runs vmd in the foreground

# **Display the Installed Version**

To display the installed CTE version, type:

```
# vmd -v
Version 7
7.50.26
2023-12-19 11:09:40 (IST)
Copyright (c) 2009-2022, Thales.. All rights reserved.
```

# **Agent Health Utility**

The agenthealth utility validates:

- · Super-user privilege
- CTE Agent installation
- CTE registration to DSM Server
- CTE processes/ modules that are running
- · Available disk resources
- Current GuardPoints
- · Tests if the agent can reach the GuardPoints
- · CTE log directory resource status

This directory contains pending CTE log files for upload. This utility reports the size and number of pending files for upload. These text files are logs that contain vmd/SecFS information. They are regenerated whenever secfs restarts. If the number of files is unexpectedly large, this can indicate a problem.

### The Agent Health check script

By default, the agenthealth script is installed in /opt/vormetric/DataSecurityExpert/agent/vmd/bin.

To run the agenthealth check script, type:

# ./opt/vormetric/DataSecurityExpert/agent/vmd/bin/agenthealth

```
System Response
 Checking for super-user privilege ...... OK
 CipherTrust Agent installation ..... OK
 CipherTrust policy directory ..... OK
 Registration to server ..... OK
 Kernel modules are loaded ..... OK
 VMD is running ..... OK
 SECFSD is running ..... OK
 dsm4209.sjinternal.com is resolvable ..... OK
 dsm4209.sjinternal.com port 8446 is reachable .... OK
 dsm4209.sjinternal.com port 8447 is reachable .... OK
 Can communicate to at least one server ..... OK
 VMD is listening on port 7024 ..... OK
 Time of last update from server ...... 2021-07-07 15:47:08.290
 Checking available disk space ..... OK
 Checking logging space ..... OK
       Log directory is "/var/log/vormetric"
       File system for log data is "/", 48G free (5% full)
       Log directory contains 9 of maximum 200 files (4% full)
       Log directory contains 1 of maximum 100 Mbytes used (1% full)
 Testing access to /media ..... OK
 Testing access to /usr/data/sub1 ..... OK
 [root@agt4206 bin]#
```

### **Agent Health Return Codes**

Previously, the agent health return codes were only available in /var/log/vormetric/agenthealth.log. Now, the following options are also available through the help pages:

### Help

#### **Syntax**

# ./opt/vormetric/DataSecurityExpert/agent/vmd/bin/agenthealth --help

#### **Return Codes**

Use the return code option to get a list of the return codes and what they mean. The codes are returned if the Agent is not running.

#### **Syntax**

# ./opt/vormetric/DataSecurityExpert/agent/vmd/bin/agenthealth --return codes

#### Response

| Return Code  | Definition                                                                                                    |
|--------------|----------------------------------------------------------------------------------------------------|
| EPERM        | User is not root.                                                                                                    |
| ENOENT       | One of the programs used in this script does not exist. See /var/log/vormetric/agenthealth.log for which program is missing.                                                                                                    |
| ENOPKG       | Agent software is not properly installed. Agent configuration directory is missing or corrupt. See /var/log/vormetric/agenthealth.log for more details.                                                                                 |
| EPROTO       | Agent is not registered to a key manager. Register the agent to a key manager and try again. Try the wait option if the a gent has never started correctly after registration. See /var/log/vormetric/agenthealth.log for more details. |
| EIO          | Kernel modules are not loaded. To load a kernel module, type:  /etc/vormetric/secfs start                                                                                                    |
| ESRCH        | VMD is not running. To start vmd manually, type: /usr/bin/vmd                                                                                                    |
| SECFSD       | Secfsd is not running. To start the secfsd manually, type /usr/bin/secfsd                                                                                                    |
| EHOSTUNREACH | Unable to reach the Key Manager. Check network connectivity.                                                                                                    |
| ECONNREFUSED | VMD is not listening. VMD did not finish initialization. See /var/log/vormetric/vmd.log                                                                                                    |
| EWOULDBLOCK  | VMD is attempting to connect to the Key Manager but has exceeded the designated wait time. Check /var/log/vormetric/vmd.log to fix any issues and retry.                                                                                |

#### **Wait Time**

Use --w to set a maximum wait time in seconds. The minimum is 10 seconds to test for the VMD to Key Manager initial contact. The default setting is 0, which means that there is no wait. Maximum is 1200 seconds.

#### **Syntax**

[root@agt4206 bin]# ./opt/vormetric/DataSecurityExpert/agent/vmd/bin/agenthealth --w
<value>

#### Example

[root@agt4206 bin]# ./opt/vormetric/DataSecurityExpert/agent/vmd/bin//agenthealth --w 60

#### Response

```
Checking for super-user privilege ..... OK
CipherTrust Agent installation ..... OK
CipherTrust policy directory ..... OK
Registration to server ..... OK
Kernel modules are loaded ..... OK
VMD is running ..... OK
SECFSD is running ..... OK
dsm148.i.vormetric.com is resolvable ..... OK
dsm148.i.vormetric.com port 8446 is reachable .... OK
dsm148.i.vormetric.com port 8447 is reachable .... OK
Can communicate to at least one server ..... OK
VMD is listening on port 7024 ..... OK
Time of last update from server ...... 2021-08-18 10:34:56.665
Checking available disk space ..... OK
Checking logging space ..... OK
Log directory is "/var/log/vormetric"
File system for log data is "/", 29G free (23% full)
Log directory contains 1 of maximum 200 files (0% full)
Log directory contains 0 of maximum 100 Mbytes used (0% full)
```

If the customer did not use the wait time options, the output would look similar to the following:

# /opt/vormetric/DataSecurityExpert/agent/vmd/bin/agenthealth

### agentinfo Utility (Java version)

The agentinfo utility collects system and CTE configuration data. The agentinfo utility is used to take a configuration snapshot of the system that you will send to Thales Customer Support to debug an issue, (This section describes the Java version.)

The agentinfo utility is a Java Script file. You can open it in a text editor to see specific functions.

The agentinfo utility displays status information on the screen and outputs the results to a compressed tar file. The compressed tar file name format is ai. <os\_name\_ver>.qa.com.tar.gz and it is located in the current working directory.

To create an agentinfo file, type:

# /opt/vormetric/DataSecurityExpert/agent/vmd/bin/agentinfo

### check\_host Utility

If a CTE software installation fails during the certificate generation and exchange stage, use the <code>check\_host</code> utility to list the network addresses for the host. The utility checks network interfaces, <code>/etc/hosts</code>, DNS, and so on, to compare, test, and evaluate possible addresses for the host, and weights them based upon their network efficiency. FQDNs are the most preferred and stand-alone IP addresses are the least preferred. Some applications, such as silent-mode installation, use <code>check\_host</code> to determine the best host address to submit to the DSM during registration.

Run the <code>check\_host</code> utility on a system that is hosting CTE to display available network host names, FQDNs, and IP numbers for the host.

#### Type:

# /opt/vormetric/DataSecurityExpert/agent/vmd/bin/check host

### check\_host Syntax

```
check_host [[-h | -i | -a ] [-s name]] |
-l name:port[,name:port] | -r name
```

| -h | Print the best host name for this machine            |
|----|------------------------------------------------------|
| -i | Print the best IP address                            |
| -a | Print all the host names and IP addresses            |
| -S | The name of the server (optional hint)               |
| -r | The name of the server for name resolution checks    |
| -1 | The name and port of the server for listening checks |

# register\_host Utility

Use the register\_host utility to create certificate requests, exchange certificates between the DSM and the host, and to register CTE on the DSM. After the host is registered, you can configure CTE, apply GuardPoints, or perform database backups. Run the register host utility in text mode on a terminal window.

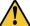

#### CAUTION

The default host registration timeout is 10 minutes. If the host is unable to reach the DSM within the allotted period because of an extremely slow network connection, set the REGISTER\_HOST\_TIMEOUT environment variable to extend the registration timeout. The variable value is an integer expressed in seconds. You might also have to extend the default TCP timeout.

# Displaying Information for Nested File Systems with the DF tool

When a file system mounts on top of another file system, the command df -a does not display the attributes for the covered file system.

On Linux environments, this is the expected behavior for any file system that is overlayed by another file system.

The secfs driver properly handles the call, which is made by the statfs system call, which is issued by the df tool. When the system call returns, its structures are correctly populated with the details of the nested file system. On examining the source of the df tool, it is found that when the -a switch is on, it nullifies the stats which are received for overlayed mounts. When the -a option is not enforced, the stats are maintained.

Issue the df command for a specific mount point, for example df /xfs/nested-xfs (where /xfs is a secfs GuardPoint). It works correctly.

### **User Space Utility**

CTE has added a feature to improve the performance of the user cache lookup function, which contains information such as username and group name(s), plus timestamps and other supporting flags. It is mainly used during LDAP authentication. This feature improves lookup performance by allowing user-configurable values for lookup retries and user information refresh times. Performance can be impacted if authentication/ user lookups and timeout/ retries take a significant amount of time. Previously, these values were hard-coded. Now they are user-configurable.

The configuration options for this feature contain three new configuration parameters:

#### Initial cache miss

Initial check of access when no user information cache entry exists.

• Default value: 60 seconds

· Default minimum: 2 seconds

Default maximum: 3600 seconds (1 hour)

To set this value, type:

# voradmin secfs config usrinf\_miss\_timeout <seconds>

### **Cache expiration timeout**

Used when user information cache entry has not been used for the duration needed to trigger a refresh.

• **Default value**: 300 seconds (5 minutes)

· Default minimum: 60 seconds

• Default maximum: 86400 seconds (1 day)

To set this value, type:

```
# voradmin secfs config usrinf_expiry_timeout <seconds>
```

#### Cache stale timeout

When a cache entry has not been updated for the duration of the timeout, the entry will be considered inactive and removed.

• **Default value**: 300 seconds (5 minutes)

· Default minimum: 60 seconds

Default maximum: 86400 seconds (1 day)

To set this value, type:

```
# voradmin secfs config usrinf_stale_timeout <seconds>
```

### **Usage**

CTE uses the default values initially. If network errors occur and LDAP failure is observed (in system logs, look for timeout errors), then you have two options:

- If the network errors can be corrected in a short time, then the timeout values can remain unchanged.
- If not, set the expiration and stale timeout to large values. Then, reduce the initial timeout incrementally until the problem resolves.

Note: CTE must be restarted when a new timeout value is set, in order for the value to take effect.

Keep the new value until the problem is resolved. Then, once the network problems have been fixed, reset the timeout values back to the initial values.

# **Backup Utility**

When a backup is performed, certain files and directories may be protected against access. Therefore, those files and directories are not written to the backup repository. These include files located in the Data Transformation GuardPointsor files in GuardPoints with appropriate policies. Additionally, the following files are locked by default by CTE agent:

```
/opt/vormetric/DataSecurityExpert/agent/secfs/.sec/.access
/opt/vormetric/DataSecurityExpert/agent/secfs/.sec/etc/*
/opt/vormetric/DataSecurityExpert/agent/secfs/.sec/pem/*
```

The following describes how to bypass the issue for multiple scenarios:

### Agent is installed in the default location

- 1. Stop SecFS, type: /etc/vormetric/ stop
- 2. Run the backup application with the desired arguments.
- 3. Restart SecFS, type: /etc/vormetric/ start

# Using a backup image to install to other agents or restore to a different system

When the image is used to reinstall the system, the agent will automatically start at system boot and will attempt to connect to the key manager to which it was originally registered.

To prevent multiple systems with the same agent ID, you must uninstall CTE from the system before running the backup application. The restore/install from the backup will not have an agent running.

- 1. Uninstall the agent, type /opt/vormetric/DataSecurityExpert/agent/secfs/bin/uninstallsfs
- 2. Run the backup application with the desired arguments.
- 3. Re-install CTE agent.

### Performing a backup while the agent is running

Before running the backup application, add the files that are protected by the agent to the exclusion rules to exclude them from the backup:

```
/opt/vormetric/DataSecurityExpert/agent/secfs/.sec/.access
/opt/vormetric/DataSecurityExpert/agent/secfs/.sec/etc/*
/opt/vormetric/DataSecurityExpert/agent/secfs/.sec/pem/*
```

The GuardPoint policy may implement access restrictions which would also cause the backup application to generate error messages. These GuardPoints/directories will also need to be added to the exclusion rule method to exclude them from the backup. Alternatively, you can temporarily unguard them while the backup application is running.

If the CTE agent reports a status of incomplete in the backup application and does not start properly, or partially starts but generates error messages at system boot time, then uninstall and reinstall the agent. The restore/clone image contains everything needed to uninstall the agent. Use the following command to perform this operation:

/opt/vormetric/DataSecurityExpert/agent/secfs/bin/uninstallsfs

# **Chapter 8: Upgrading CTE on AIX**

This chapter describes how to upgrade an existing VTE for AIX host to CipherTrust Transparent Encryption (CTE) for AIX.

This chapter contains the following sections:

| Upgrading the VTE Agent Interactively | <br>30 |
|---------------------------------------|--------|
| Scheduling a CTE Agent Upgrade        | <br>30 |

# **Upgrading the VTE Agent Interactively**

This section describes the generic instructions for upgrading a VTE Agent to a CTE Agent. For specific instructions, refer to the *Release Notes* for the agent.

You can also configure CTE to perform the upgrade the next time the server restarts. For details, see "Scheduling a CTE Agent Upgrade" below.

#### To upgrade the VTE Agent interactively:

- 1. Stop any application accessing files in the GuardPoint.
- 2. Log on to the host where you will upgrade CTE. You must have root access.
- 3. Copy or mount the installation file onto the host system.
- 4. Start the upgrade by executing the install program for the release to which you want to upgrade.

For example, the following command upgrades the product to version 7.50.26:

```
# ./vee-fs-7.5.0.26-aix71.bin
```

- 5. Type Y and press Enter at the prompt to accept the CTE License Agreement. The upgrade proceeds.
- 6. Follow the prompts. During an upgrade, the following message displays. Enter **y** at the prompt:

```
Upgrade detected: this product will be stopped and restarted. Do you wish to proceed with the upgrade? (Y/N) [Y]: \mathbf{Y} Installation success.
```

You will not do the registration steps since the host is already registered with the DSM.

**Note:** You must continue to use the DSM as your key manager after the upgrade. You cannot upgrade a VTE Agent to CTE and then change the registration to use CipherTrust Manager.

7. To verify that the upgrade was successful, use the vmd -v command:

```
$ vmd -v
Version 7
7.50.26
2023-12-19
Copyright (c) 2009-2022, Thales. All rights reserved.
```

# Scheduling a CTE Agent Upgrade

You can schedule an upgrade of the CTE Agent to occur the next time the server on which a CTE Agent is installed reboots normally. Scheduling an upgrade can minimize CTE service interruptions and reduce coordination issues in organizations where the security roles are separated.

### **Before You Begin**

Keep in mind the following prerequisites for using scheduled upgrade, usage notes, and how scheduled upgrade behaves when errors occur:

- If a crash/power failure occurs before a user-initiated reboot, the scheduled upgrade runs when the system comes up after the crash/power failure.
- DSM connectivity is required during the scheduled upgrade process.
- All databases must be configured to automatically stop before CTE services stop during reboot/shutdown.
- Stopping and restarting the CTE Agent does not trigger a scheduled upgrade.
- The installation binary used to run the scheduled upgrade is stored in /var/tmp until the scheduled upgrade runs. Ensure that no scheduled maintenance jobs periodically delete files in /var/tmp. All temporary files used by scheduled upgrade are removed following a successful scheduled upgrade.

### **Using the Scheduled Upgrade Feature**

#### **Note**

If a scheduled upgrade has been enabled but has not run because the system wasn't rebooted, you can override the existing scheduled upgrade with a newer CTE version by using the procedure described here with the newer installation binary.

1. Verify that the version of CTE you currently have installed is eligible for scheduled upgrade:

```
$ vmd -v
```

The version listed must be version 5.3.0 or later.

2. Log in as root, change to the directory containing the installation binary, and run the binary with the -u scheduled upgrade option. For example:

```
# ./vee-fs-7.5.0.26-aix71.bin -u
```

The following upgrade confirmation is displayed:

```
upgrade on reboot configured
```

**Note:** If syslog is properly configured, appropriate logs will be logged in syslog.

3. When you are ready, reboot the server.

```
# shutdown -Fr
```

When the system restarts, the scheduled upgrade runs without any intervention needed.

4. After the system is up and running, log in and run vmd -v to verify that the new version has been installed.

### Performing an Upgrade Manually When an Upgrade is Already Scheduled

If you want to upgrade without waiting for the system to reboot, follow these steps to perform an upgrade manually when a scheduled upgrade is already enabled:

1. Log in as root, change to the directory containing the installation binary, and run the binary *without* the -u scheduled upgrade option. For example:

```
# ./vee-fs-7.5.0.26-aix71.bin
```

The following upgrade confirmation is displayed:

```
upgrade on reboot pending do you wish to continue [y/n]: y
```

- 2. Enter "Y" to cancel the scheduled upgrade and proceed with an immediate installation. If you enter "N", the scheduled upgrade remains enabled and occurs on the next reboot.
  - If you enter "Y", the binary runs and displays the license agreement.
- 3. When prompted, enter "Y" to accept the license agreement or "N" to exit.
  - After accepting the license agreement, the normal upgrade proceeds, the scheduled upgrade is canceled, and temporary files used by the scheduled upgrade are removed.

# **Chapter 9: Uninstalling CTE from AIX**

This chapter describes how to upgrade an existing VTE for AIX host to CipherTrust Transparent Encryption (CTE) for AIX.

This chapter contains the following sections:

| Considerations | ٤٤ | 33 |
|----------------|----|----|
| Procedure      | 8  | 33 |

### **Considerations**

- The CTE Agent must be removed from the AIX host before the host is removed from the key manager with which it is registered.
- Database applications like DB2 and Oracle can lock the user space while they run. If the uninstall fails because a GuardPoint is in use, determine which applications are using the files in the GuardPoint and stop them. Then run the uninstall again.
- Commands like fuser and lsof might not reveal an active GuardPoint because they detect active usage, not locked states. Although it may appear that a GuardPoint is inactive, it may be in a locked state. Under this condition, software removal may fail with an error similar to the following:

/home: device is busy.

### **Procedure**

- 1. Stop any application from accessing files in the GuardPoint.
- 2. In the key manager with which this host is registered, do the following:
  - Decrypt any data you want to use after uninstall. After the CTE Agent software is removed, access to data
    is no longer controlled. If data was encrypted, it will remain encrypted. If decrypted or copied out of the
    GuardPoint, the data is visible as clear text.

This decryption must be done on *every* GuardPoint on the host if you want to access all existing data on the host.

- · Make sure the Agent and System locks have been disabled for the host.
- Thales recommends that you remove all GuardPoints from the host before you uninstall the CTE Agent.

Do not remove the host from the key manager yet.

- 3. Log on to the host as root.
- 4. Change the directory to an unguarded location (for example, / .).

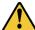

#### **CAUTION**

Do not change (cd) into the /opt/vormetric directory or into any directory below /opt/vormetric. If you run the uninstaller from /opt/vormetric or any of its subdirectories, the package removal utility may fail and return the following message:

You are not allowed to uninstall from the /opt/vormetric directory or any of its sub-directories.

Agent uninstallation was unsuccessful.

5. Start the uninstall. Type:

6. Remove the host record from the key manager.

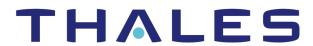

#### Contact us For office locations and contact information, visit cpl.thalesgroup.com/contact-us

> cpl.thalesgroup.com <

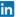

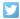

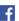

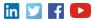